# *Weintek HMI*

## **Instalace a připojení k MySQL Serveru**

základní uživatelská příručka

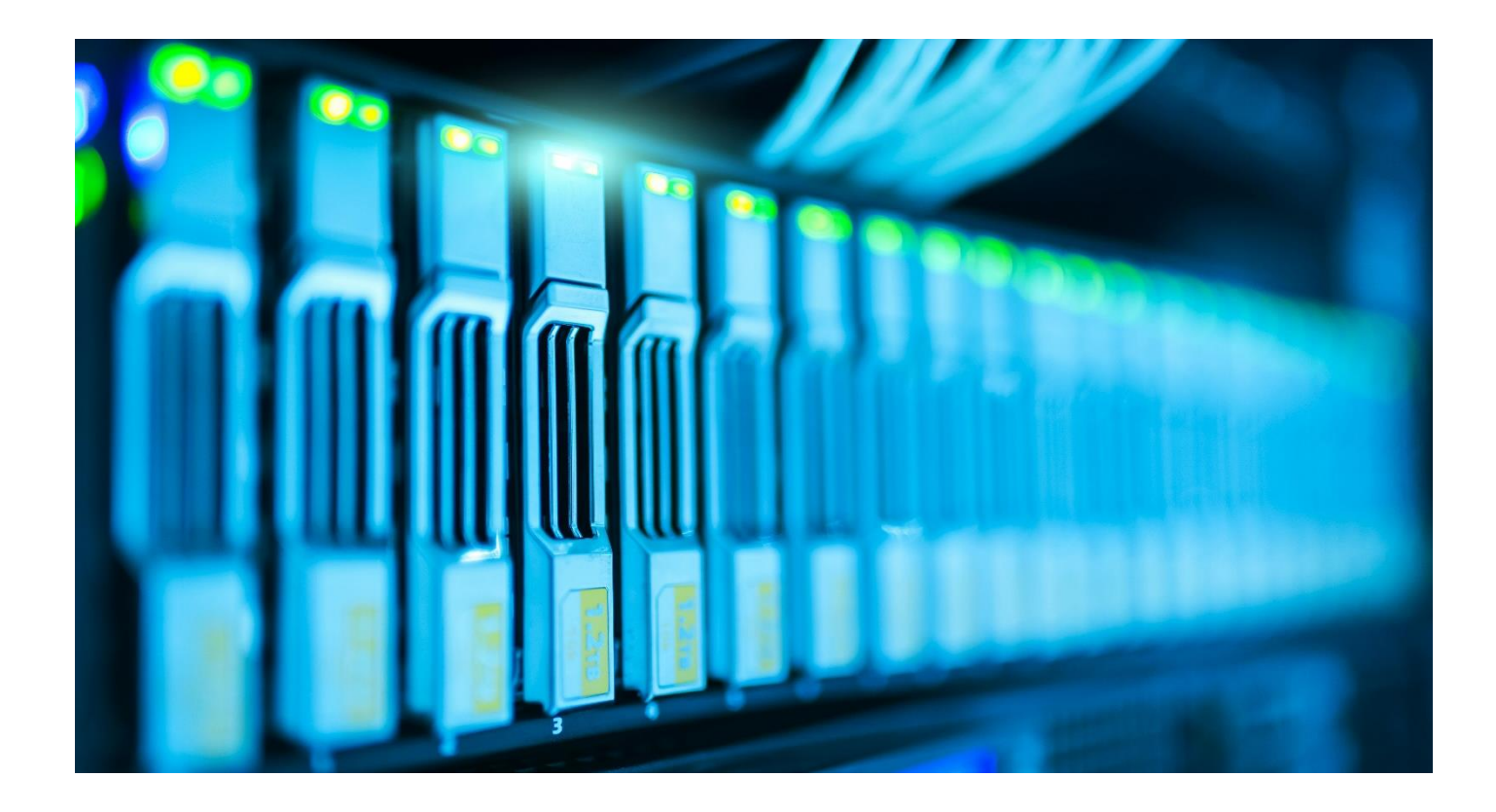

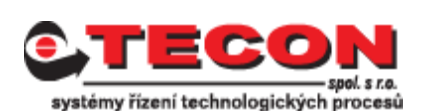

Komenského 63, 543 01 Vrchlabí, tel.: 499429100, 499429117, GSM: 731409296, fax: 499422508 **[http://www.TECON.cz](http://www.tecon.cz/)**, e-mail: [info@TECON.cz](mailto:info@TECON.cz)

Autor: Aleš Fořt Copyright © TECON spol. s r. o., Vrchlabí, Česká republika

Tato publikace prošla jen částečnou jazykovou korekturou.

Tato publikace vznikla na základě informací dostupných v době tisku. Veškeré změny jsou vyhrazeny.

Všechny ochranné známky uvedené v této knize jsou majetkem jejich vlastníků

**Žádná část této publikace nesmí být publikována a šířena žádným způsobem a v žádné podobě bez výslovného svolení autora a firmy TECON spol. s r. o.**

## **TECON spol. s r. o.**

Komenského 63 Vrchlabí 543 01 Česká republika

Tel.: 499 429 100, 499 429 117 Fax: 499 422 508 e-mail: [info@TECON.cz](mailto:info@TECON.cz) http:// [www.TECON.cz](http://www.tecon.cz/)

## **Obsah**

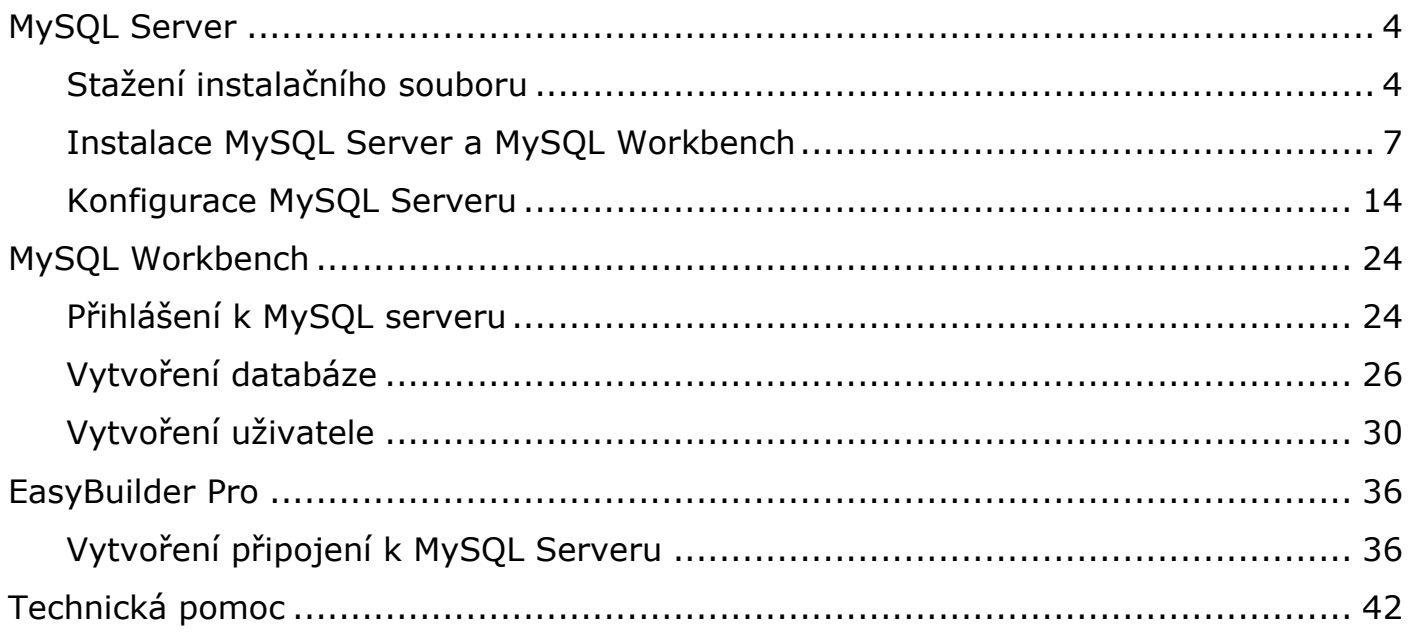

## <span id="page-3-0"></span>**MySQL Server**

#### <span id="page-3-1"></span>**Stažení instalačního souboru**

Před samotnou instalací je potřeba stáhnou instalační soubor MySQL serveru přímo z webových stránek firmy Oracle.

<https://www.mysql.com/>

Na hlavní stránce klineme v horním menu na Downloads a poté ve spodní části stránky klikneme na odkaz [MySQL Community \(GPL\) Downloads »](https://dev.mysql.com/downloads/)

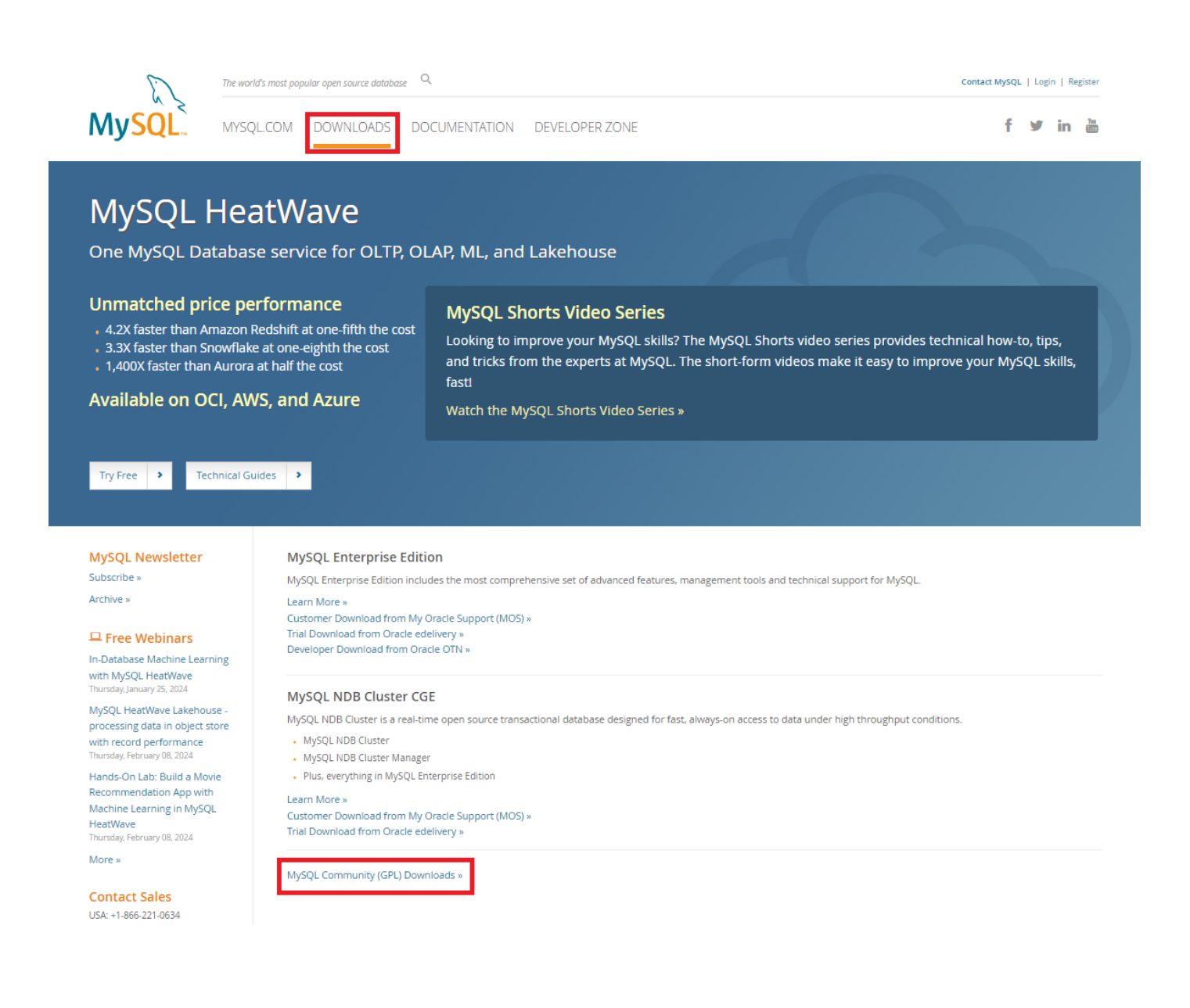

**E** MySQL Community Downloads

- MySQL Yum Repository
- MySQL APT Repository
- MySQL SUSE Repository
- . MySQL Community Server
- . MySQL NDB Cluster
- . MySQL Router
- . MySQL Shell
- MySQL Operator
- . MySQL NDB Operator
- MySQL Workbench

. MySQL Installer for Windows

- . C API (libmysqlclient)
- Connector/C++
- . Connector/J
- Connector/NET
- Connector/Node.js
- . Connector/ODBC
- Connector/Python
- . MySQL Native Driver for PHP
- . MySQL Benchmark Tool
- Time zone description tables
- . Download Archives

Na další stránce si vybereme verzi, kterou chceme stáhnout. V našem případě je to verze 8.0.36 pro operační systém Microsoft Windows. V dolní části najdeme soubor mysql-installer-web-community-8.0.36.0.msi a v pravé části klikneme na tlačítko Download.

#### **E** MySQL Community Downloads

K MySOL Installer

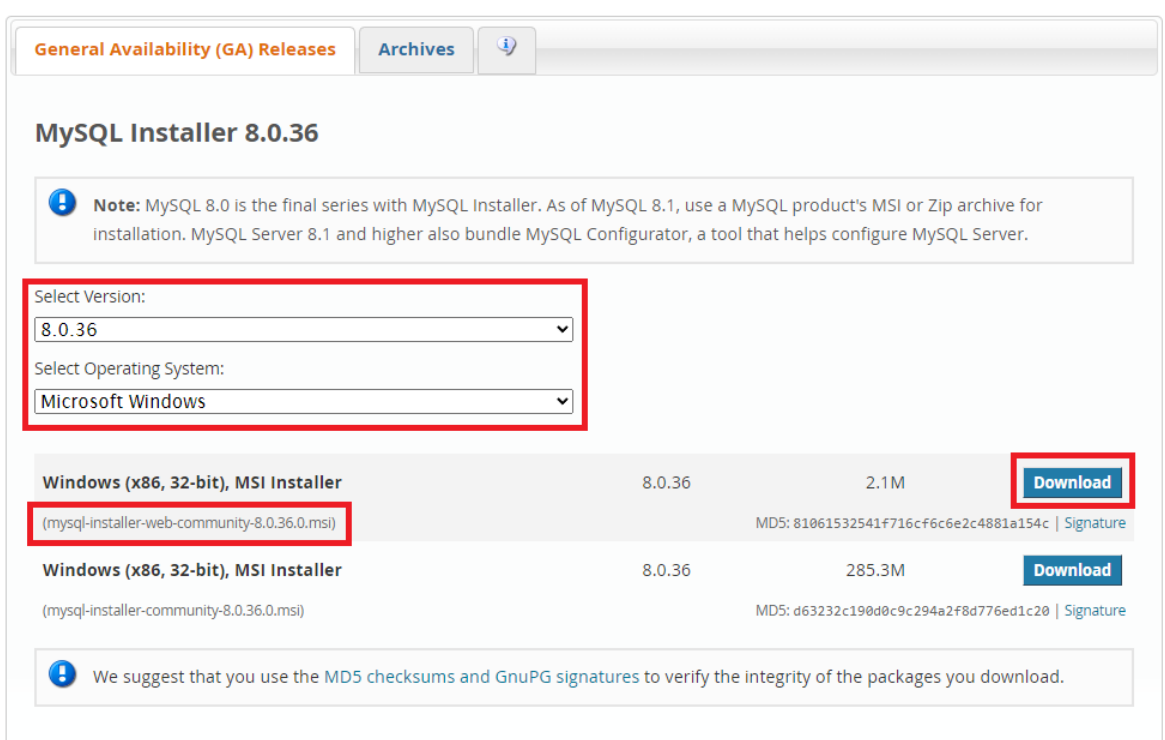

Na další stránce klikneme na odkaz [No thanks, just start my download.](https://dev.mysql.com/get/Downloads/MySQLInstaller/mysql-installer-web-community-8.0.36.0.msi)

# **E** MySQL Community Downloads

#### Login Now or Sign Up for a free account.

An Oracle Web Account provides you with the following advantages:

- Fast access to MySQL software downloads
- Download technical White Papers and Presentations
- Post messages in the MySQL Discussion Forums
- Report and track bugs in the MySQL bug system

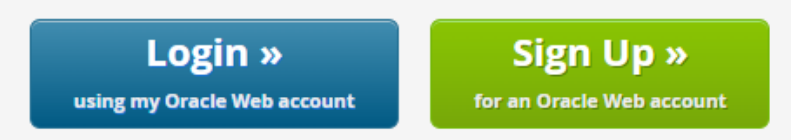

MySQL.com is using Oracle SSO for authentication. If you already have an Oracle Web account, click the Login link. Otherwise, you can signup for a free account by clicking the Sign Up link and following the instructions.

No thanks, just start my download.

### <span id="page-6-0"></span>**Instalace MySQL Server a MySQL Workbench**

Spustíme instalační soubor, který jsme si právě stáhly. Jako typ instalace zvolíme Custom, abych si mohly zvolit produkty, které si přejeme nainstalovat. Pokračuje dál kliknutím na tlačítko Next.

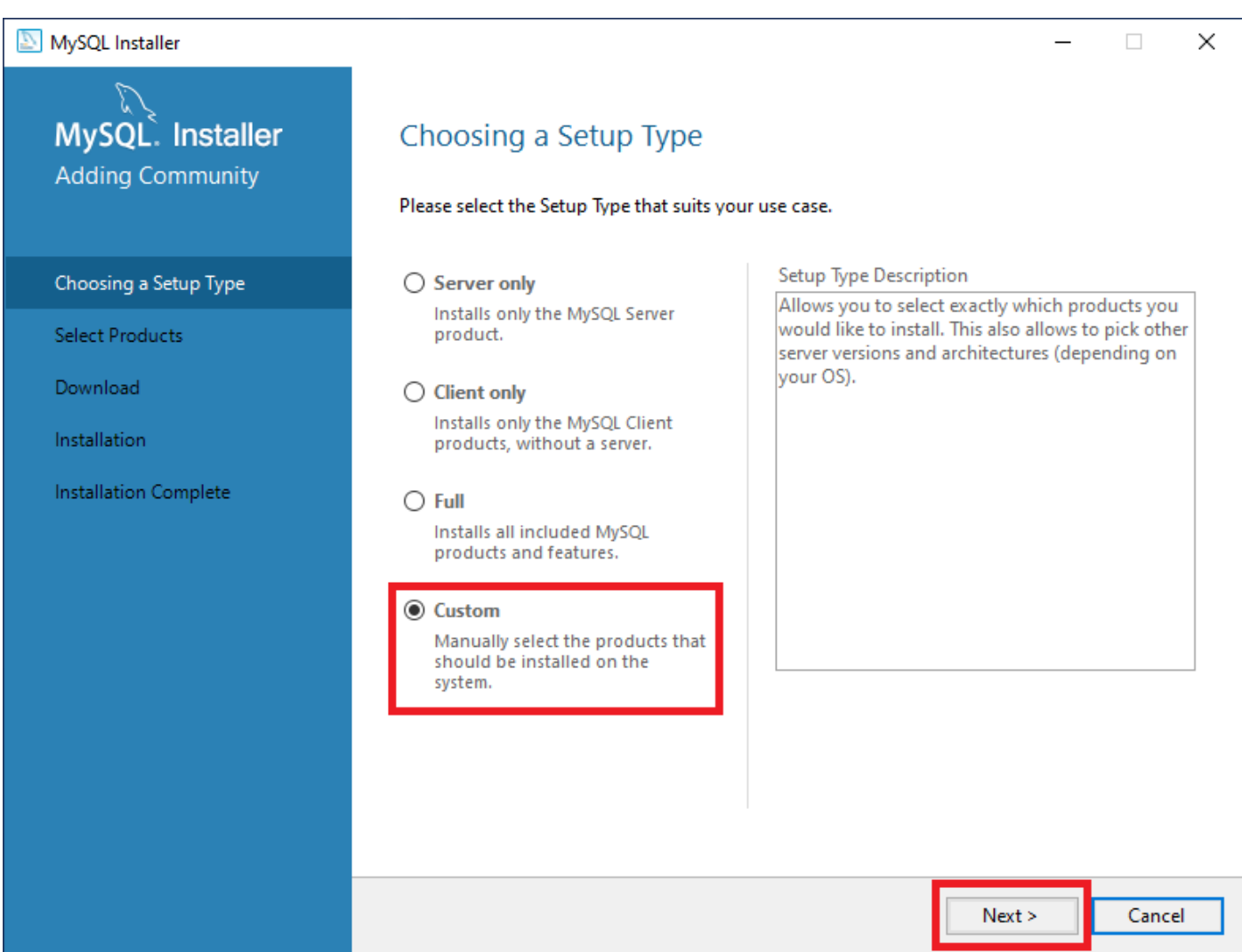

Na další obrazovce zvolíme verzi MySQL Serveru 8.0, kterou chceme instalovat. V našem případě je k dispozici jako nejnovější verze 8.0.36 a tak ji pomocí šipky přidáme do výpisu produktů k instalaci.

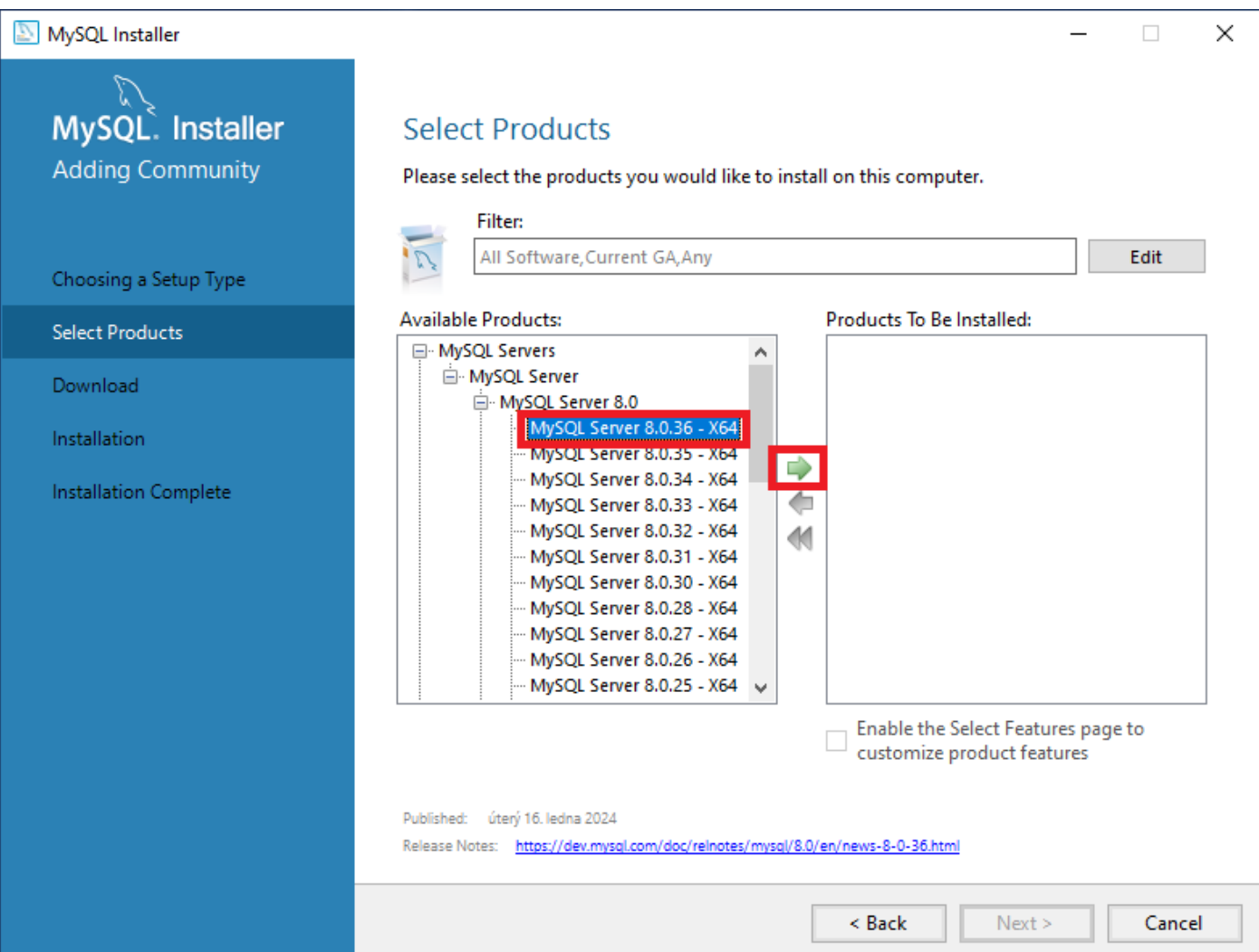

Jako další vybereme z nabídky Applications produkt MySQL Workbench 8.0. MySQL Workbench poskytuje správcům databází a vývojářům integrované prostředí nástrojů pro:

- Návrh a modelování databází
- Vývoj SQL
- Správu databází
- Migraci databází

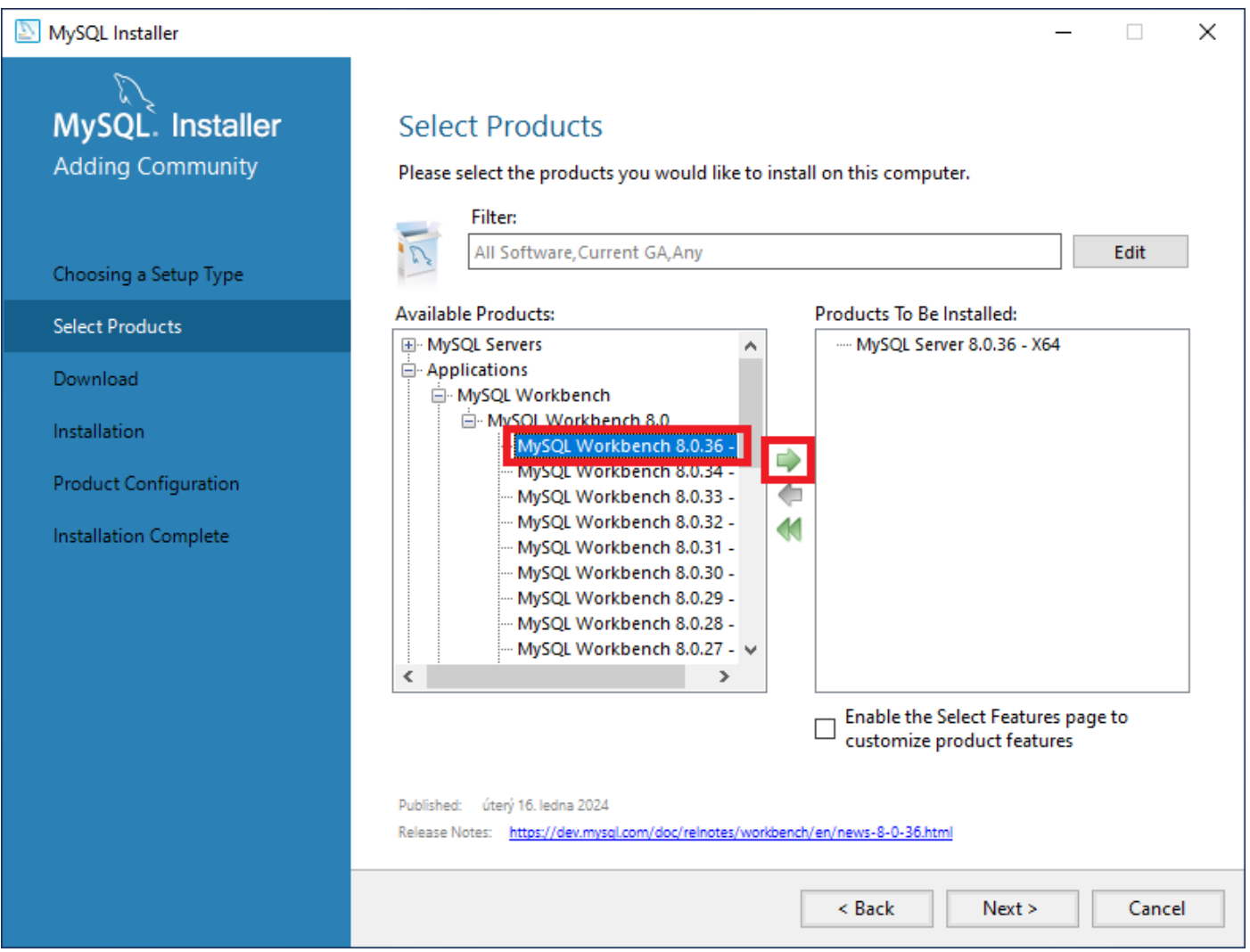

Zkontrolujeme, že máme k instalaci vybrané oba produkty. MySQL Server a MySQL Workbench. Klikne na tlačítko Next a pokračujeme v instalaci.

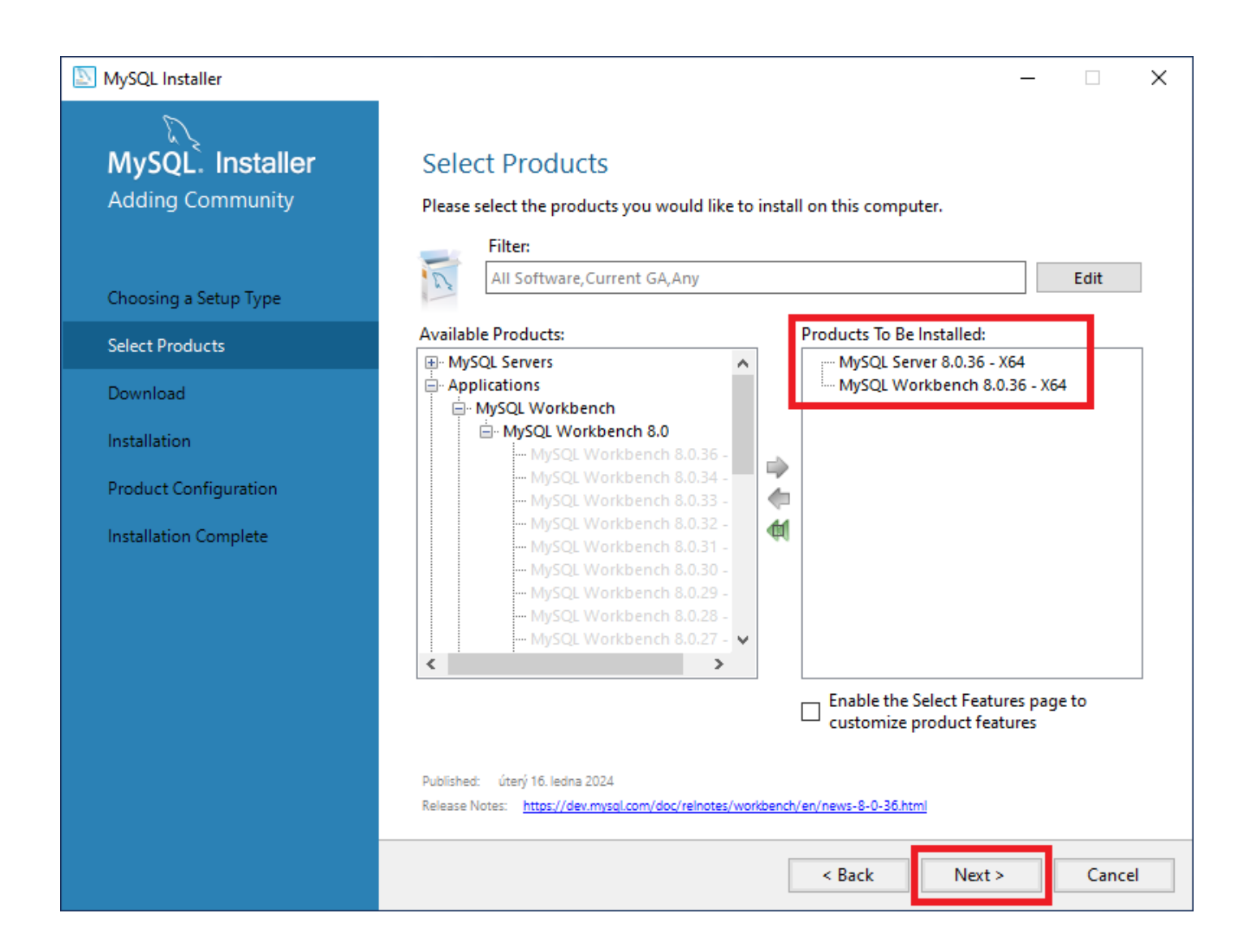

Na této obrazovce nás instalátor informuje, které produkty bude stahovat. Klikneme na tlačítko Execute a tím spustíme stahování produktů.

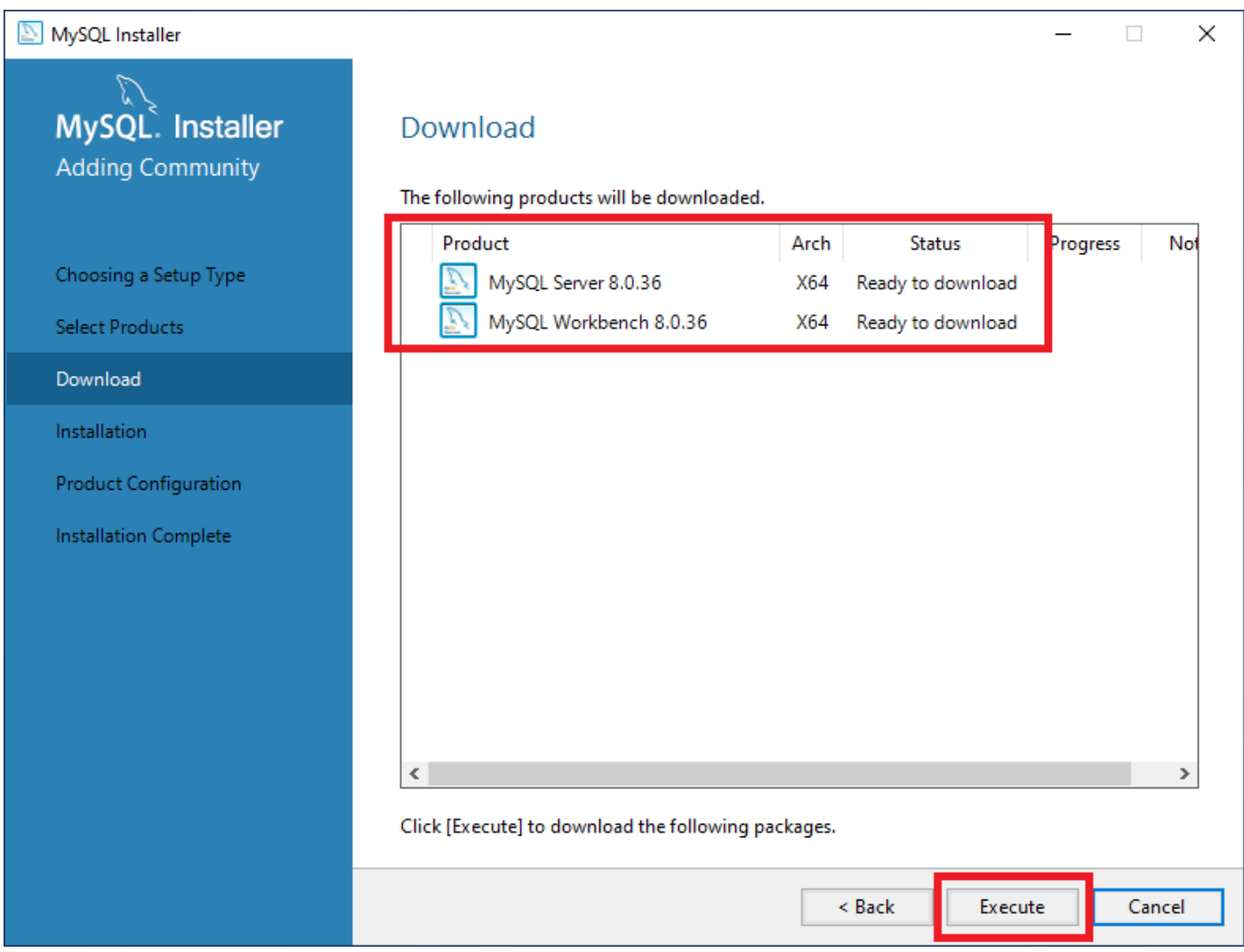

Poté co se oba produkty stáhnout pokračujme na další obrazovku kliknutím na tlačítko Next.

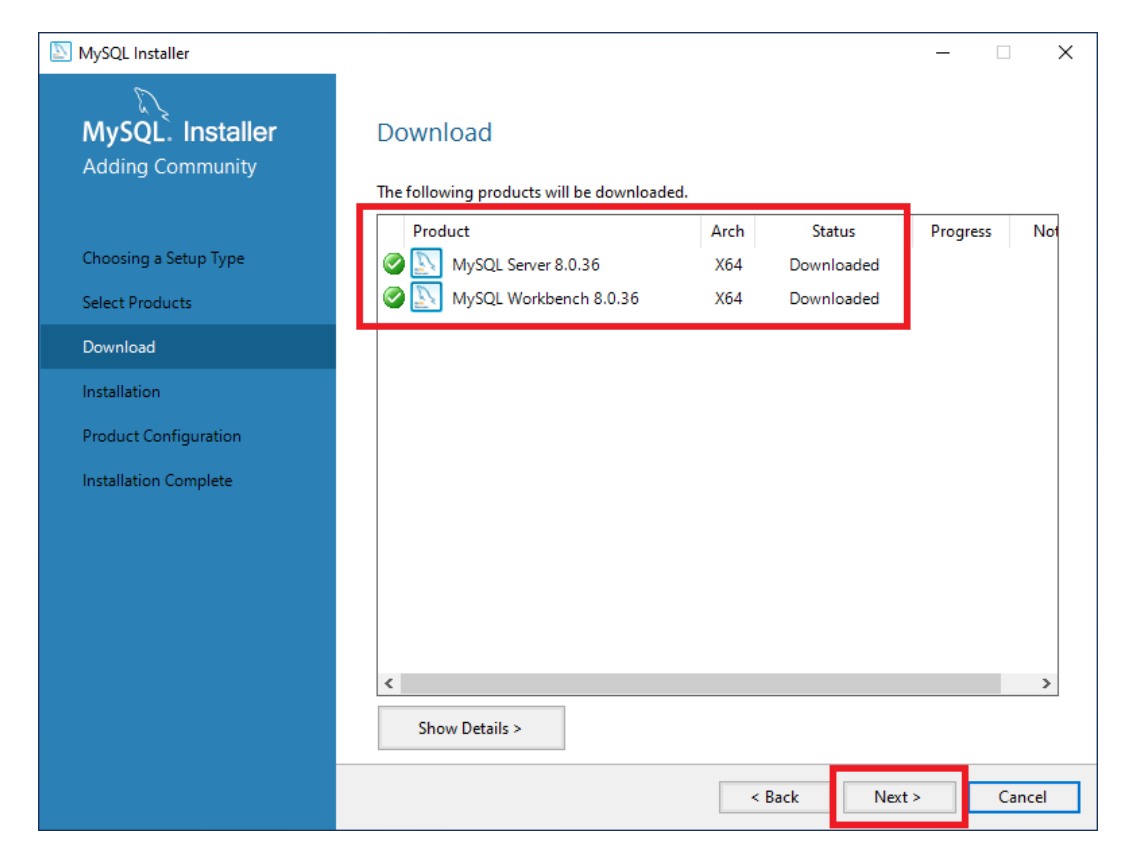

Na další obrazovce vidíme, že jsou oba produkty již připravené k instalaci. Klikneme tedy na tlačítko Execute a tím instalaci spustíme.

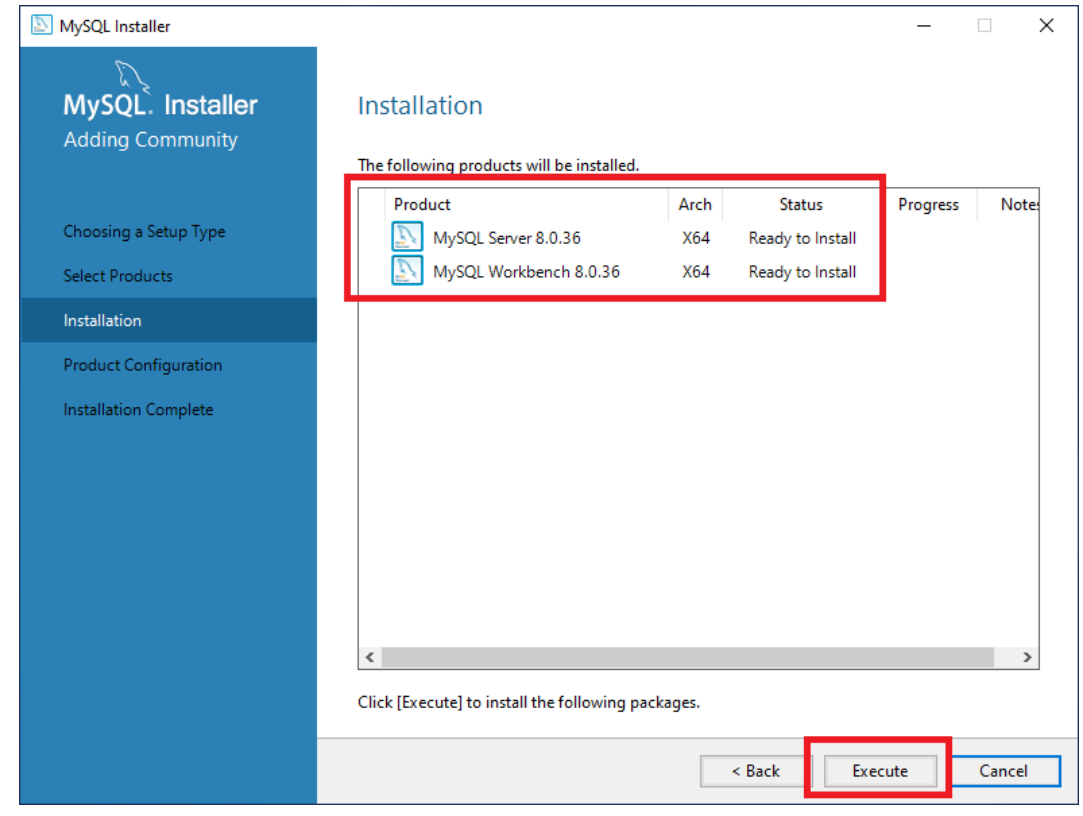

Poté co je instalace dokončena, klikneme na tlačítko Next.

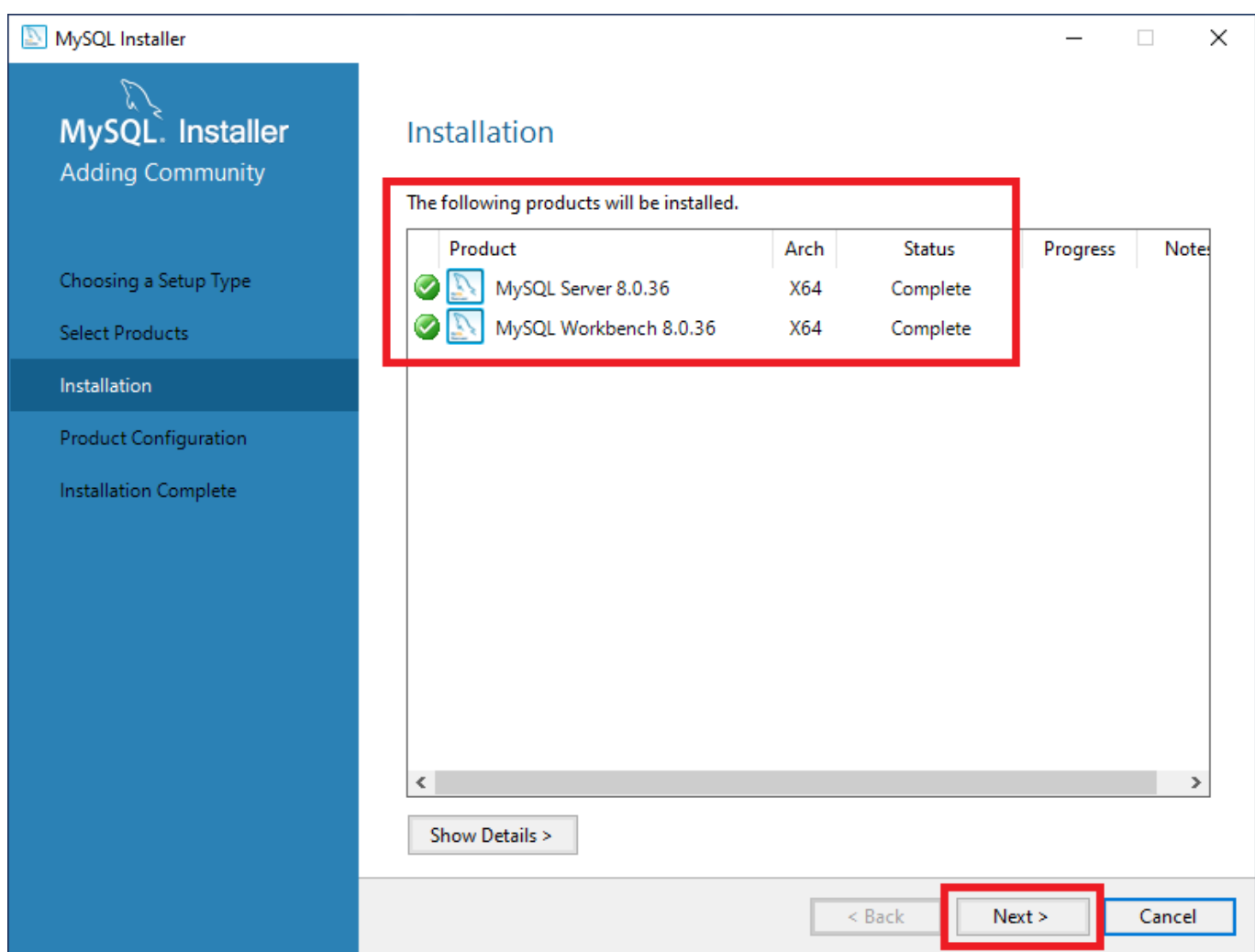

### <span id="page-13-0"></span>**Konfigurace MySQL Serveru**

Po úspěšné instalaci se objeví obrazovka s informací, že je produkt MySQL Server 8.0.36 připraven ke konfiguraci. Pokračujeme tedy kliknutím na tlačítko Next a přejdeme tak k základnímu nastavení MySQL Serveru.

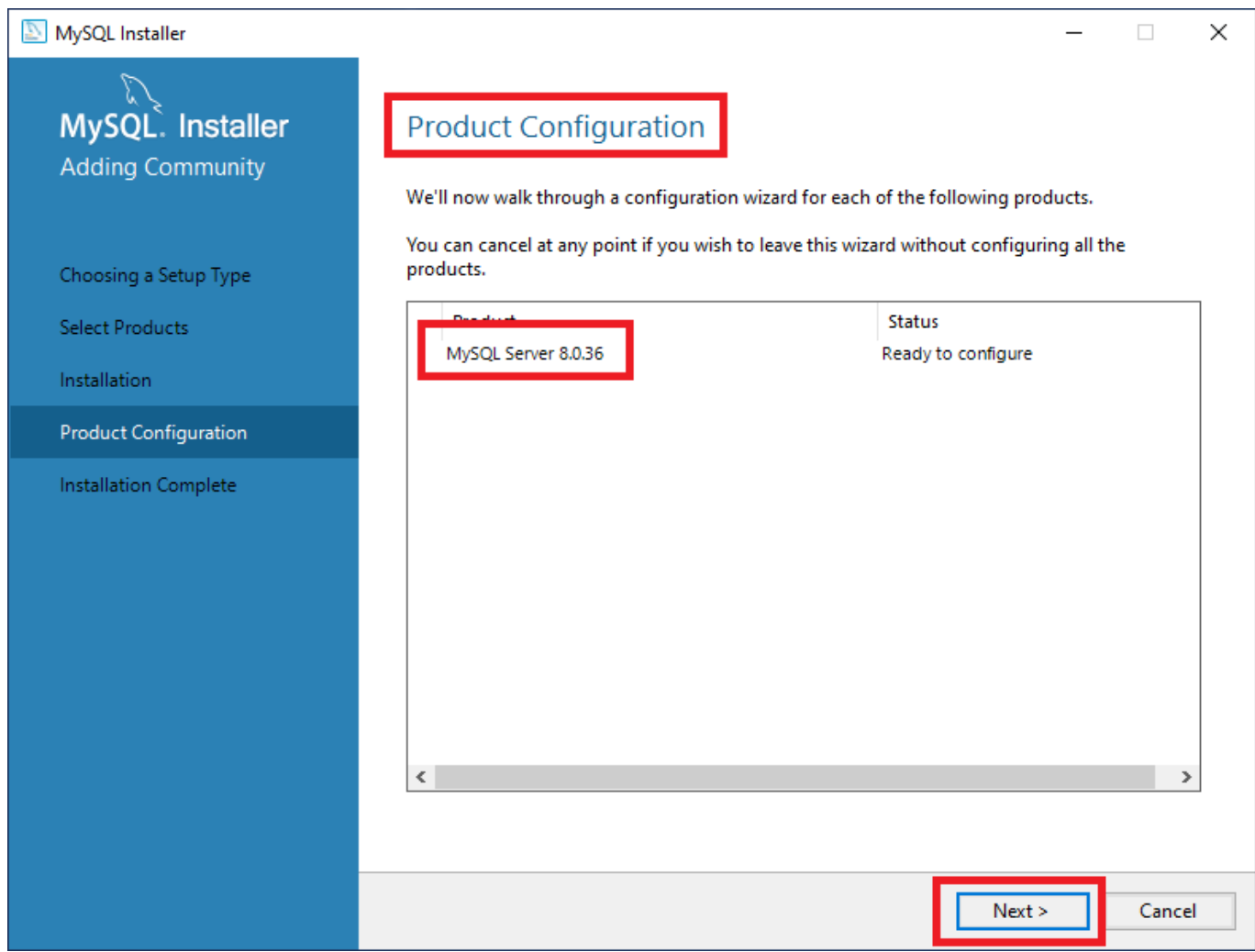

Nejdříve vybereme typ konfigurace serveru MySQL (Server Configuration Type), který popisuje naše požadované nastavení. Toto nastavení definuje množství systémových prostředků (paměti), které se mají přiřadit k instanci serveru MySQL. Pro naši potřebu můžeme zvolit Development Computer nebo Server Computer.

Development Computer: Počítač, který je hostitelem mnoha dalších aplikací a obvykle je to vaše osobní pracovní stanice. Toto nastavení konfiguruje MySQL tak, aby využívalo co nejmenší množství paměti.

Server Computer: Očekává se, že na tomto počítači bude spuštěno několik dalších aplikací, například webový server. Nastavení Server konfiguruje MySQL tak, aby používala střední množství paměti.

U položky TCP/IP zkontrolujeme nastavení portu. Necháme výchozí nastavení 3306. Zkontrolujeme také, že máme zatržítko u položky Open Windows Firewall ports for network access. Toto nastavení pro nám otevře port 3306 pro příchozí a odchozí spojení ve firewallu operačního systému Windows.

Pokračujeme kliknutím na tlačítko Next.

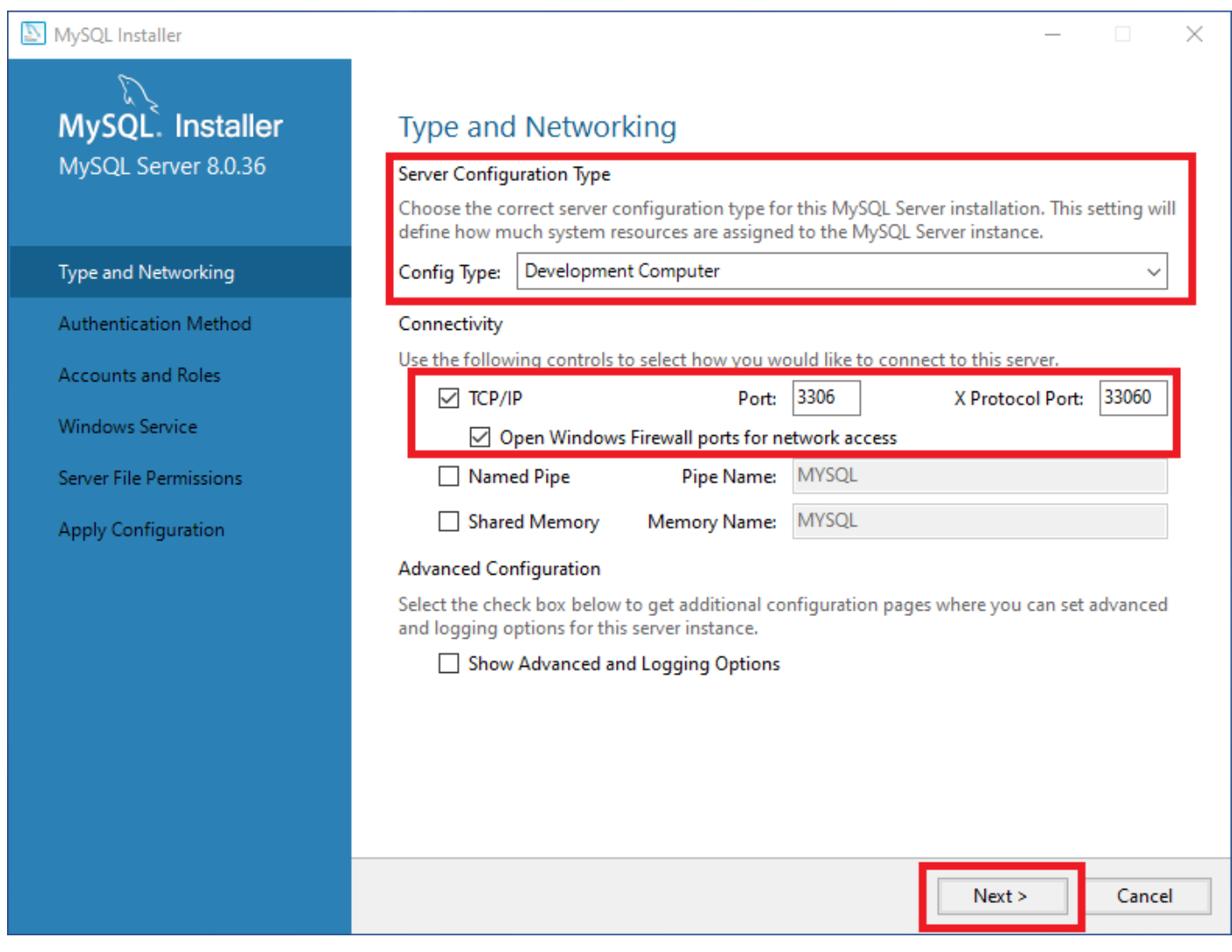

Na této obrazovce volíme metodu autentizace. Necháme volbu na doporučeném nastavení a naši volbu potvrdíme kliknutím na tlačítko Next.

**Authentication Method** 

MySQL Installer

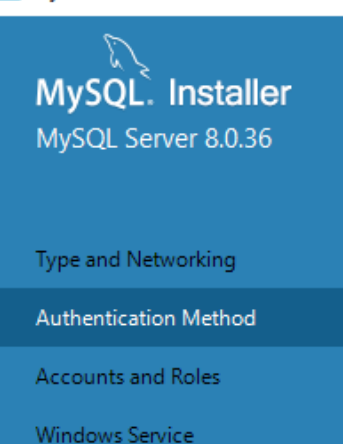

Server File Permissions

Apply Configuration

**E** Use Strong Password Encryption for Authentication (RECOMMENDED)

MySQL 8 supports a new authentication based on improved stronger SHA256-based password methods. It is recommended that all new MySQL Server installations use this method going forward.

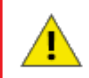

Attention: This new authentication plugin on the server side requires new versions of connectors and clients which add support for this new 8.0 default authentication (caching\_sha2\_password authentication).

Currently MySQL 8.0 Connectors and community drivers which use libmysqlclient 8.0 support this new method. If clients and applications cannot be updated to support this new authentication method, the MySQL 8.0 Server can be configured to use the legacy MySQL Authentication Method below.

#### ◯ Use Legacy Authentication Method (Retain MySQL 5.x Compatibility)

Using the old MySQL 5.x legacy authentication method should only be considered in the following cases:

- If applications cannot be updated to use MySQL 8 enabled Connectors and drivers.
- For cases where re-compilation of an existing application is not feasible.
- An updated, language specific connector or driver is not yet available.

Security Guidance: When possible, we highly recommend taking needed steps towards upgrading your applications, libraries, and database servers to the new stronger authentication. This new method will significantly improve your security.

< Back

Cancel

 $Next >$ 

 $\Box$ 

 $\times$ 

Na této obrazovce nastavíme heslo správce MySQL Serveru. Po nastavení hesla pokračujeme kliknutím na tlačítko Next.

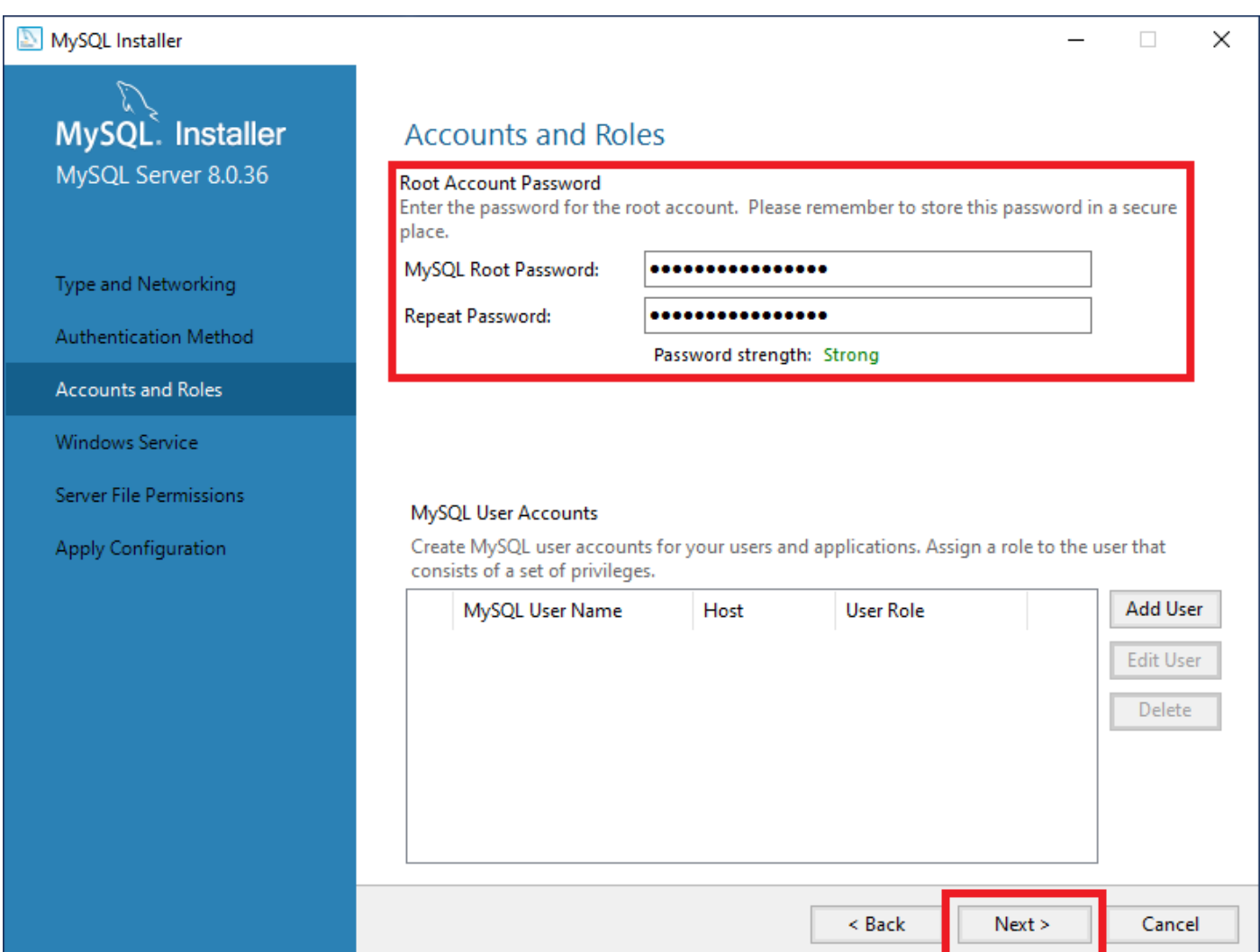

Na této obrazovce si nastavíme, aby se nám MySQL Server spouštěl jako služba Windows. Zkontrolujeme, zda máme zatržítko u volby Start the MySQL Server at System Startup. Tato volba nastaví službu MySQL Serveru tak, aby se automaticky spouštěla při startu operačního systému. Pokračujeme kliknutím na tlačítko Next.

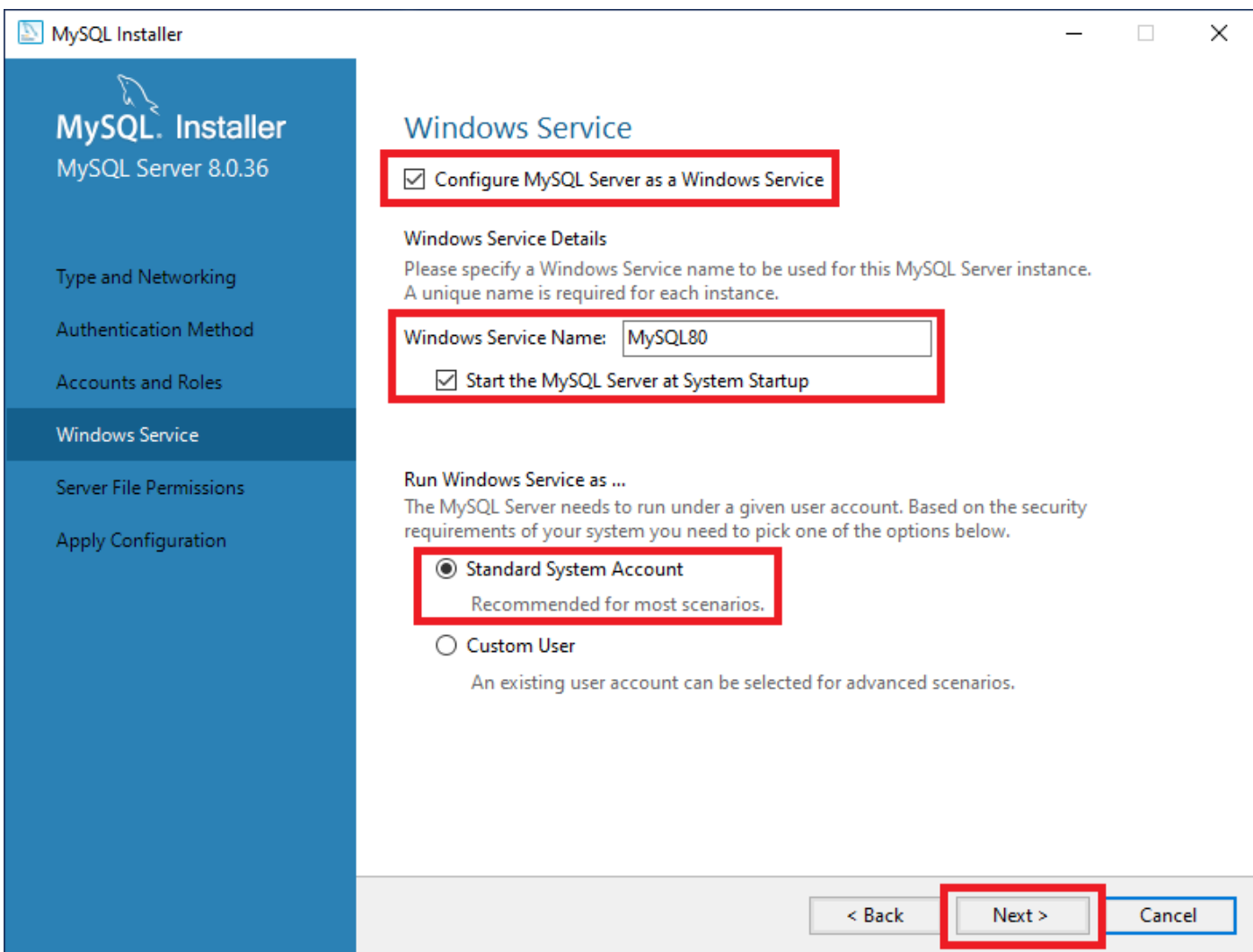

Zde nastavíme přístup k datům uloženým na pevném disku. Necháme výchozí nastavení a pokračujeme v konfiguraci kliknutím na tlačítko Next.

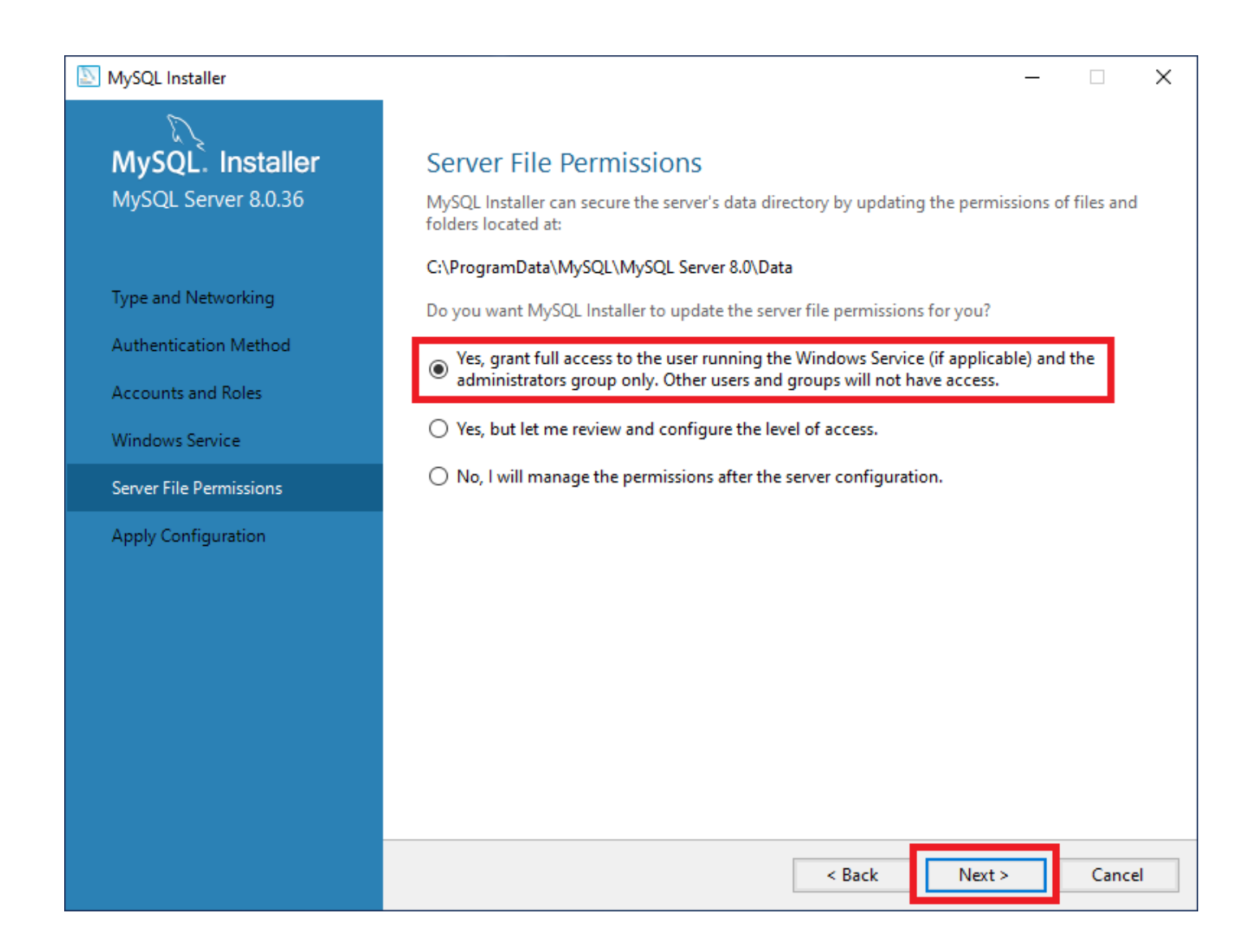

Na této obrazovce nás instalátor informuje o krocích, které provede pro aplikování námi provedeného nastavení v předchozích krocích. Pro pokračování klikneme na tlačítko Execute.

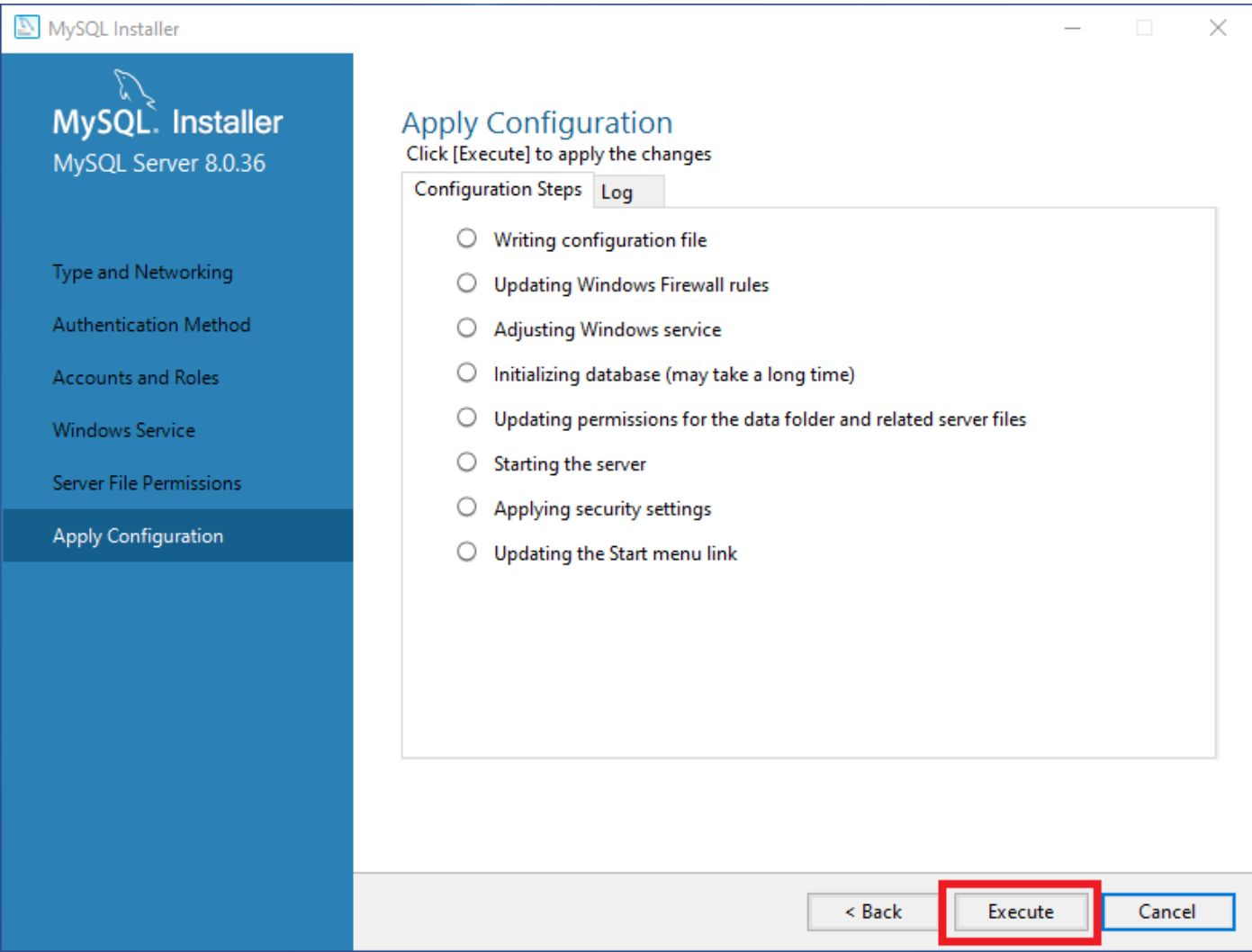

Na této obrazovce vidíme úspěšné provedení změn. Pokračujeme kliknutím na tlačítko Finish.

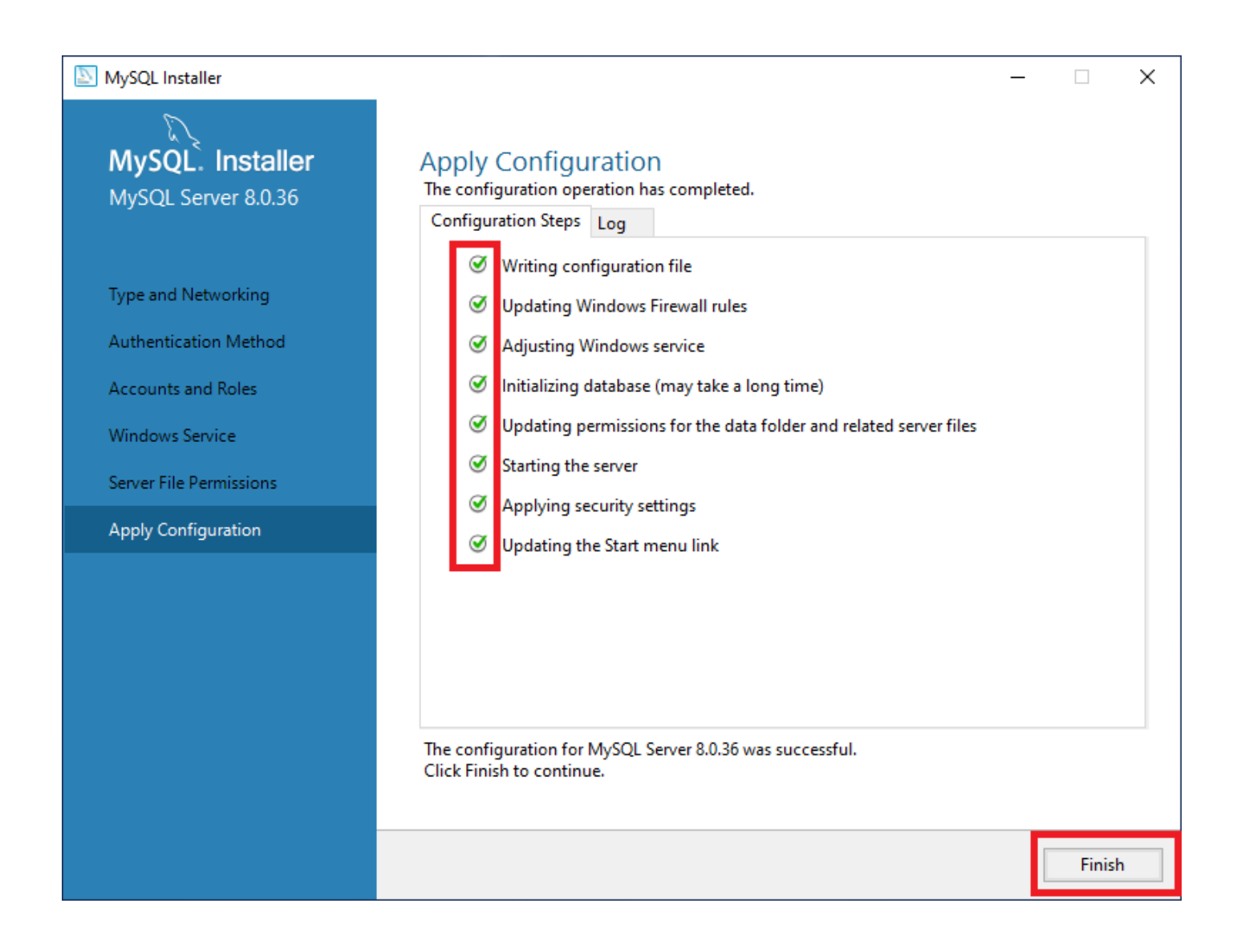

Zde nás instalátor informuje, že konfigurace byla dokončena. Kliknutím na tlačítko Next pokračujeme dál.

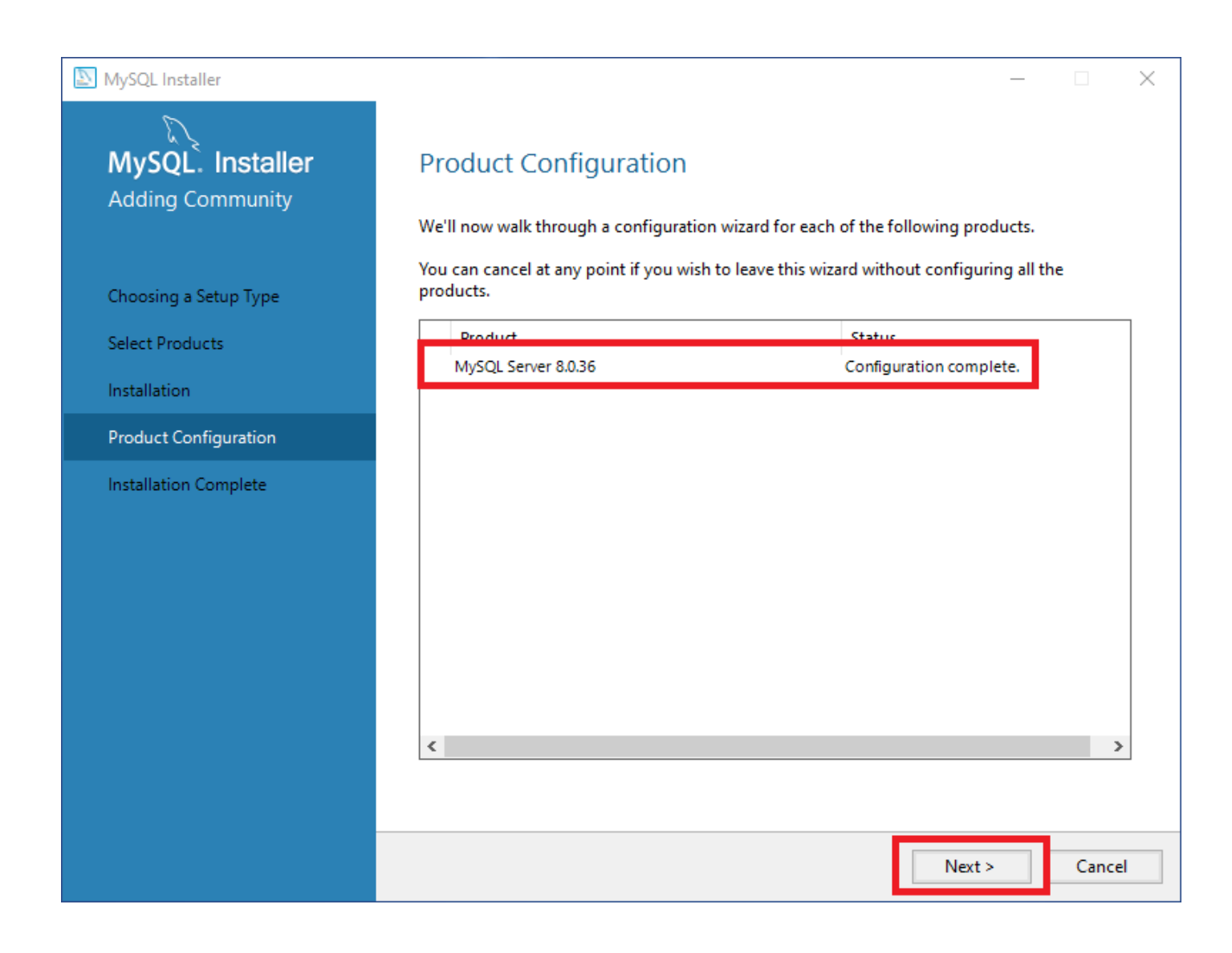

Nyní máme úspěšně nainstalovaný MySQL Server a MySQL Workbench.

Zkontrolujeme, že máme zatržítko u volby Start MySQL Workbench after setup a poté klikneme na tlačítko Finish. Díky této volbě se nám spustí MySQL Workbench poté co ukončíme instalaci.

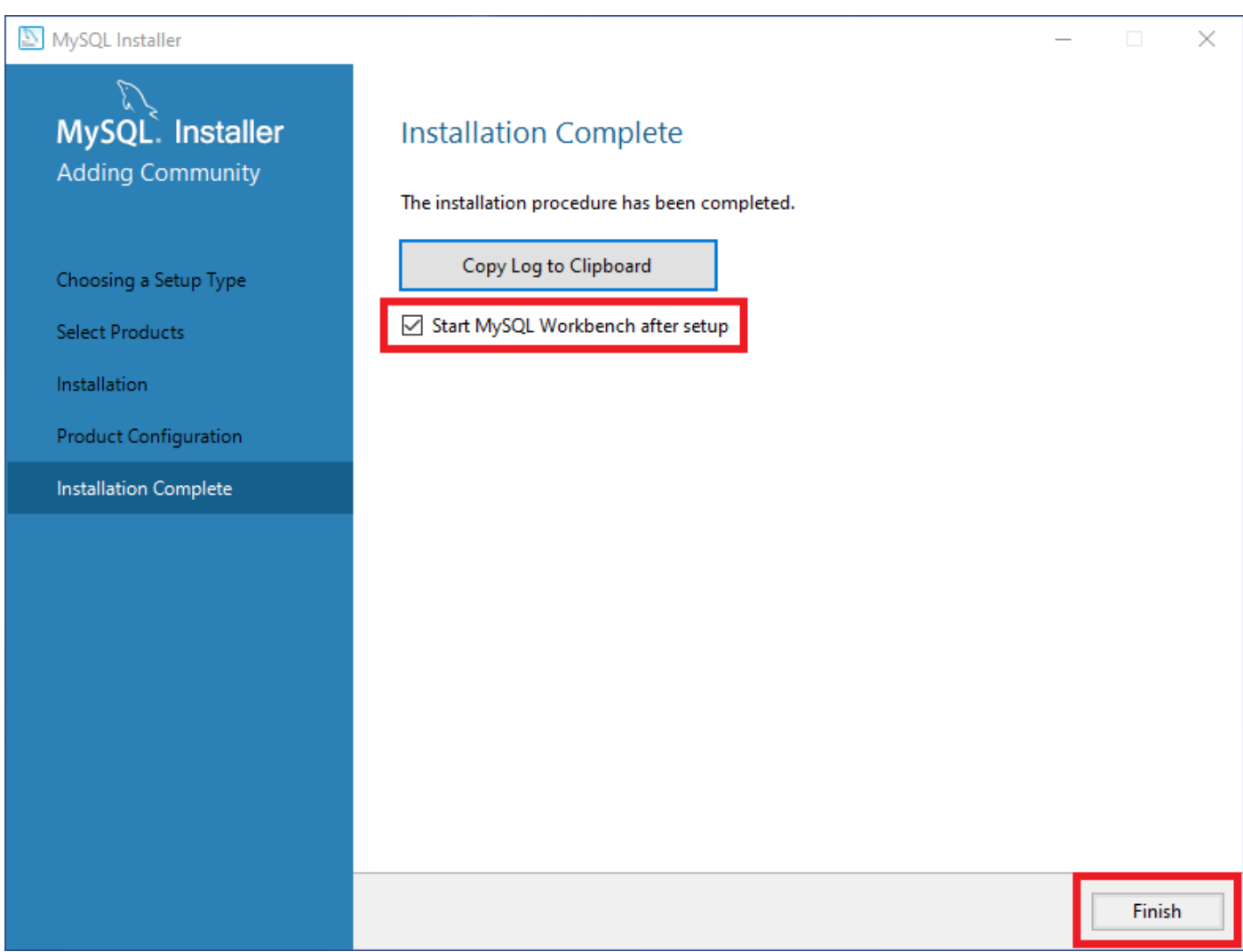

#### <span id="page-23-1"></span><span id="page-23-0"></span>**Přihlášení k MySQL serveru**

Po spuštění programu MySQL Workbench se nám otevře úvodní okno s možností připojit se k MySQL Serveru. Automaticky se přidalo připojení k našemu lokálnímu serveru, který jsme právě nainstalovaly. Pokud máme více serverů můžeme si je přidat kliknutím na tlačítko + vedle nápisu MySQL Connections. My využijeme našeho nainstalovaného serveru. Klikneme tedy na tlačítko Local instance MySQL83. Na tlačítku vidíme, že se budeme připojovat jako uživatel root k počítači localhost na port 3306.

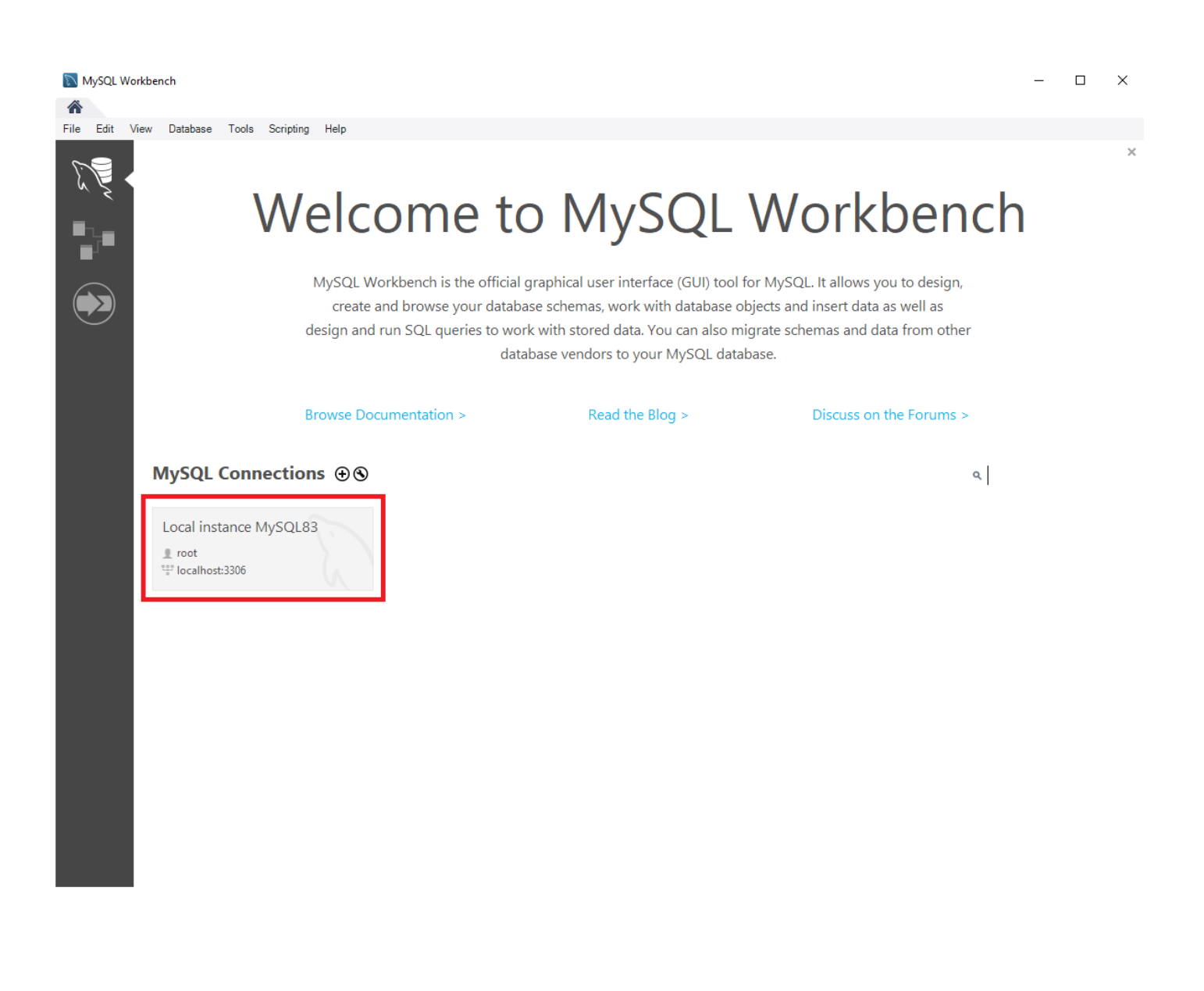

Po kliknutí na tlačítko se objeví přihlašovací okno. Zadáme heslo uživatele root, které jsme zadaly při instalaci MySQL Serveru a klikneme na tlačítko OK.

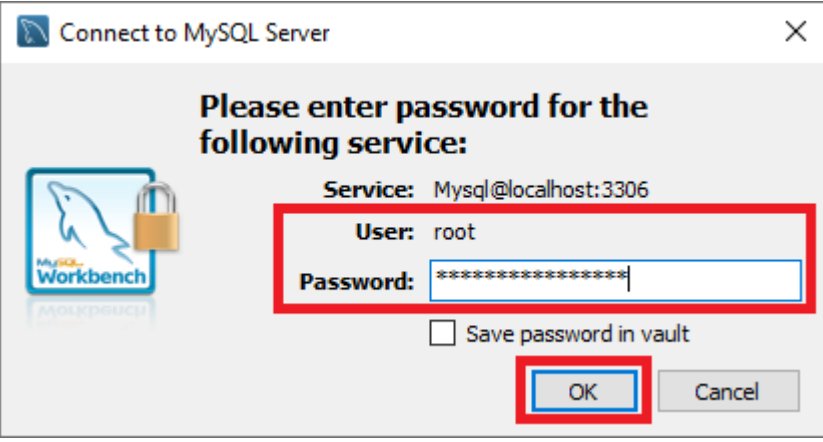

Po přihlášení se nám otevře základní rozhraní pro správu a monitoring MySQL serveru.

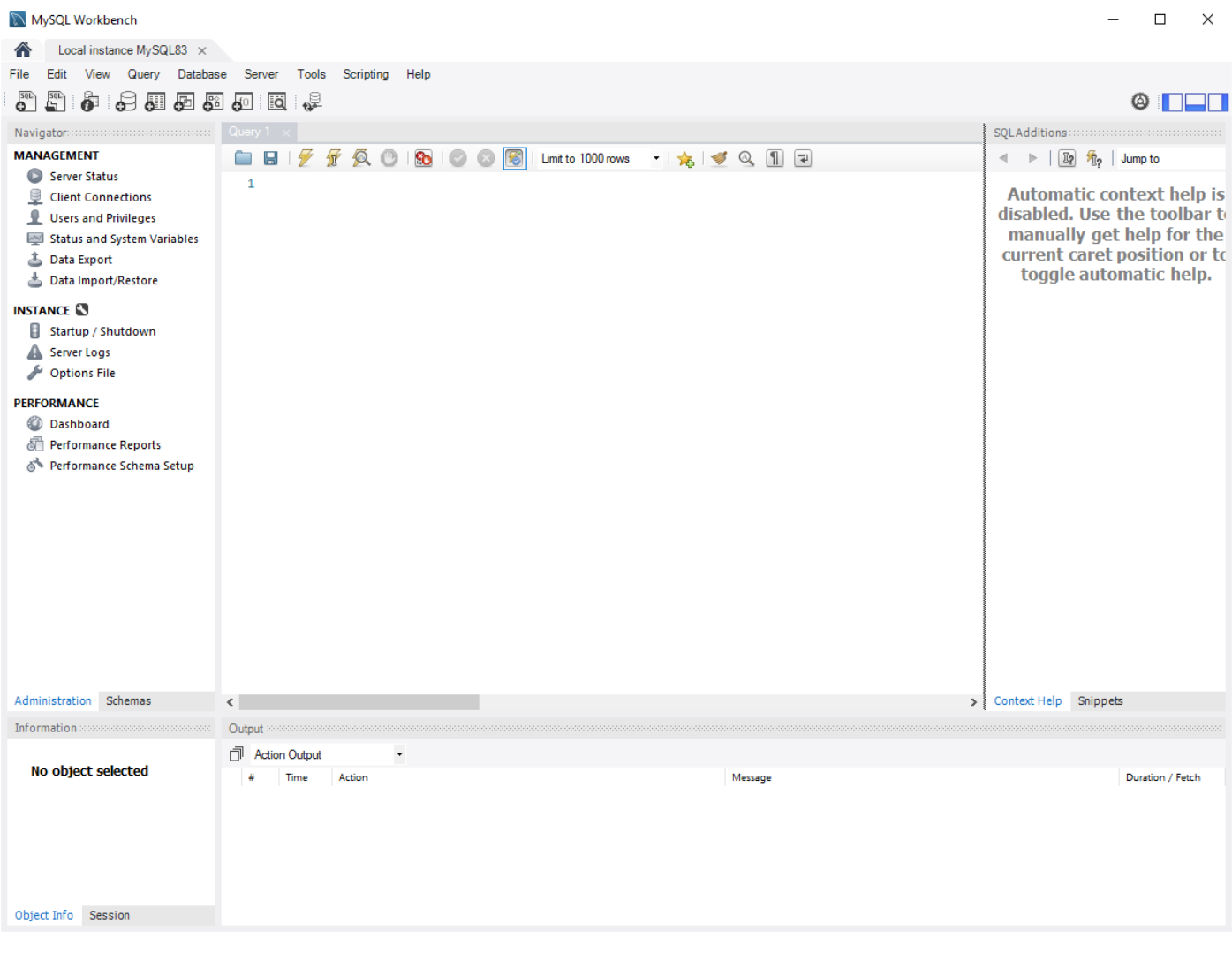

#### <span id="page-25-0"></span>**Vytvoření databáze**

Pro vytvoření nové databáze klikneme na tlačítko Create a new schema in the connected server. Do kolonky Name napíšeme požadované jméno databáze. Ostatní volby necháme ve výchozím nastavení a klikneme na tlačítko Apply.

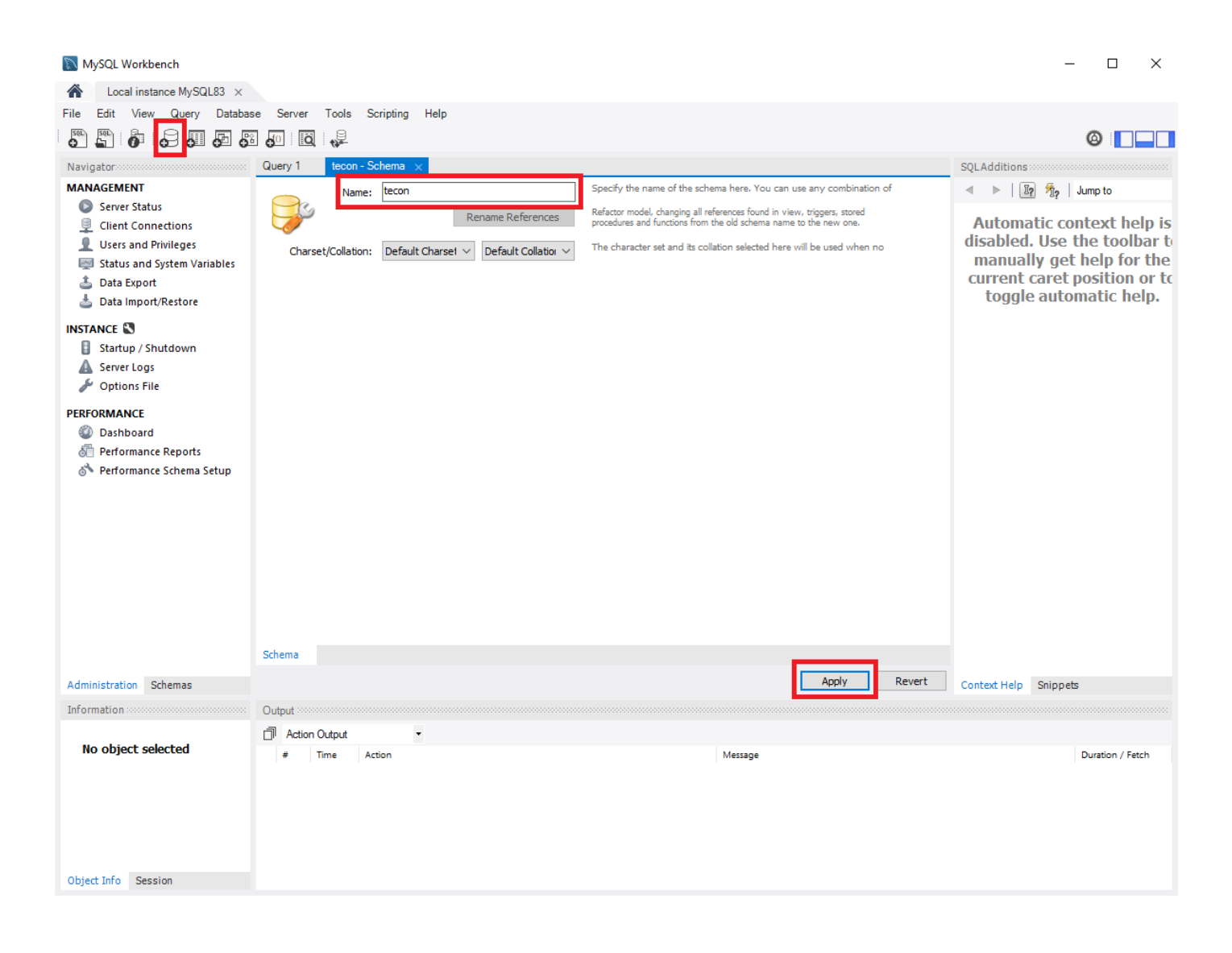

Otevře se nové okno, kde si můžeme zkontrolovat SQL příkaz, který bude vykonán pro vytvoření naší databáze. Po kontrole pokračujeme kliknutím na tlačítko Apply.

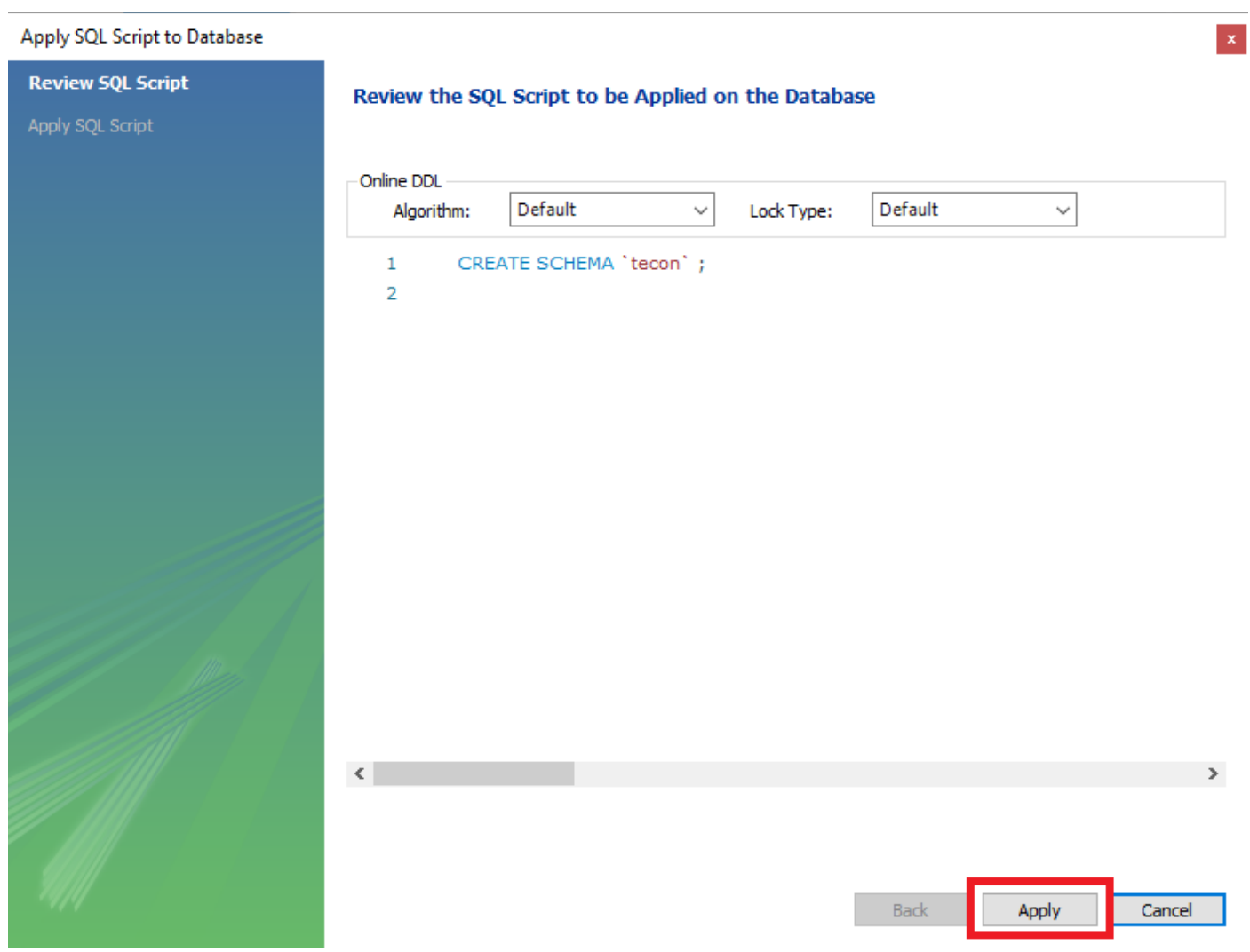

Otevře se nové okno pro potvrzení spuštění SQL příkazu k vytvoření naší nové databáze. Klikneme na tlačítko Finish a tím dojde k vytvoření nové databáze, v našem případě se jménem tecon.

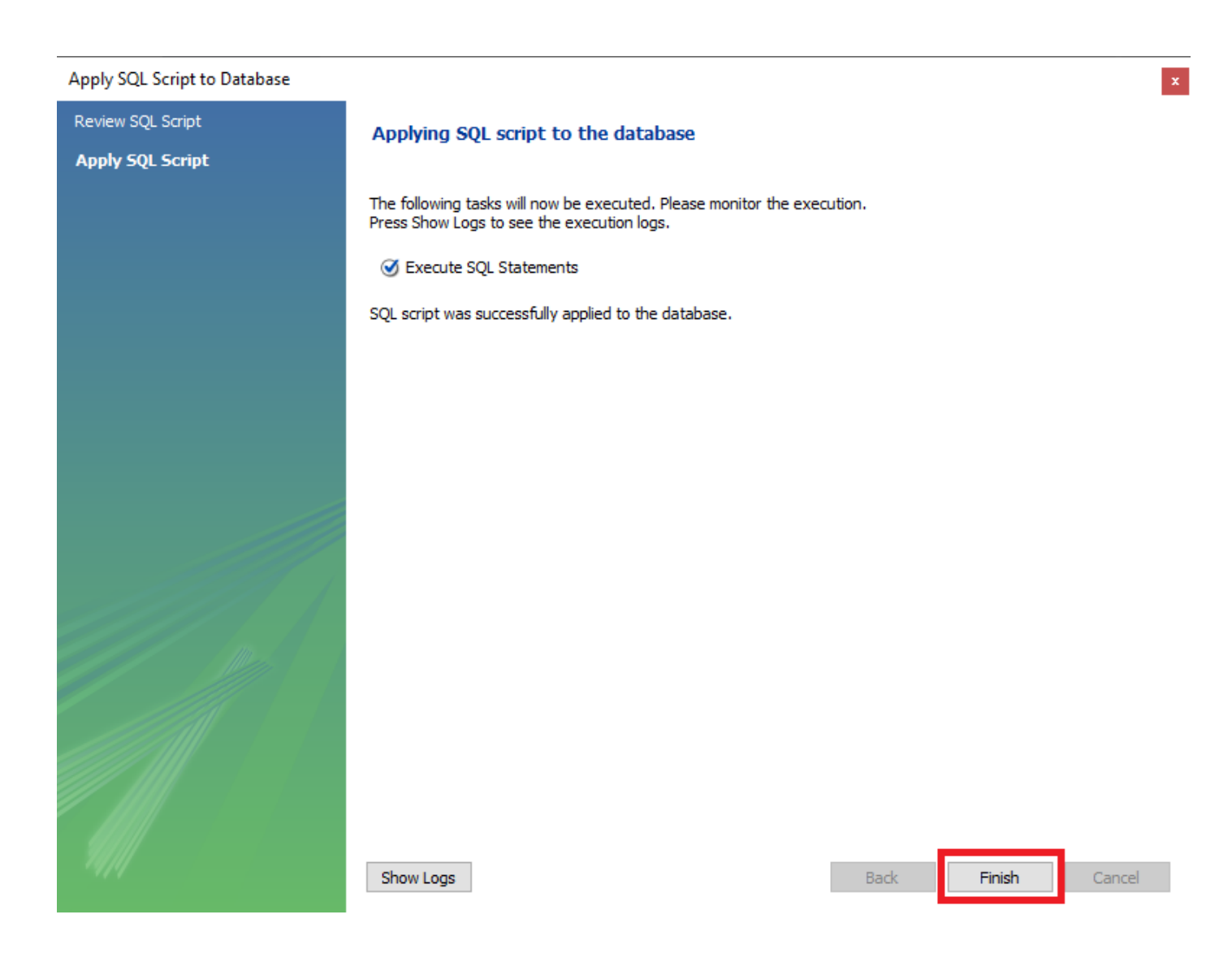

Kliknutím na záložku Schemas, která je umístěna po levé straně v okně Navigator, můžeme zkontrolovat, že došlo k vytvoření požadované databáze.

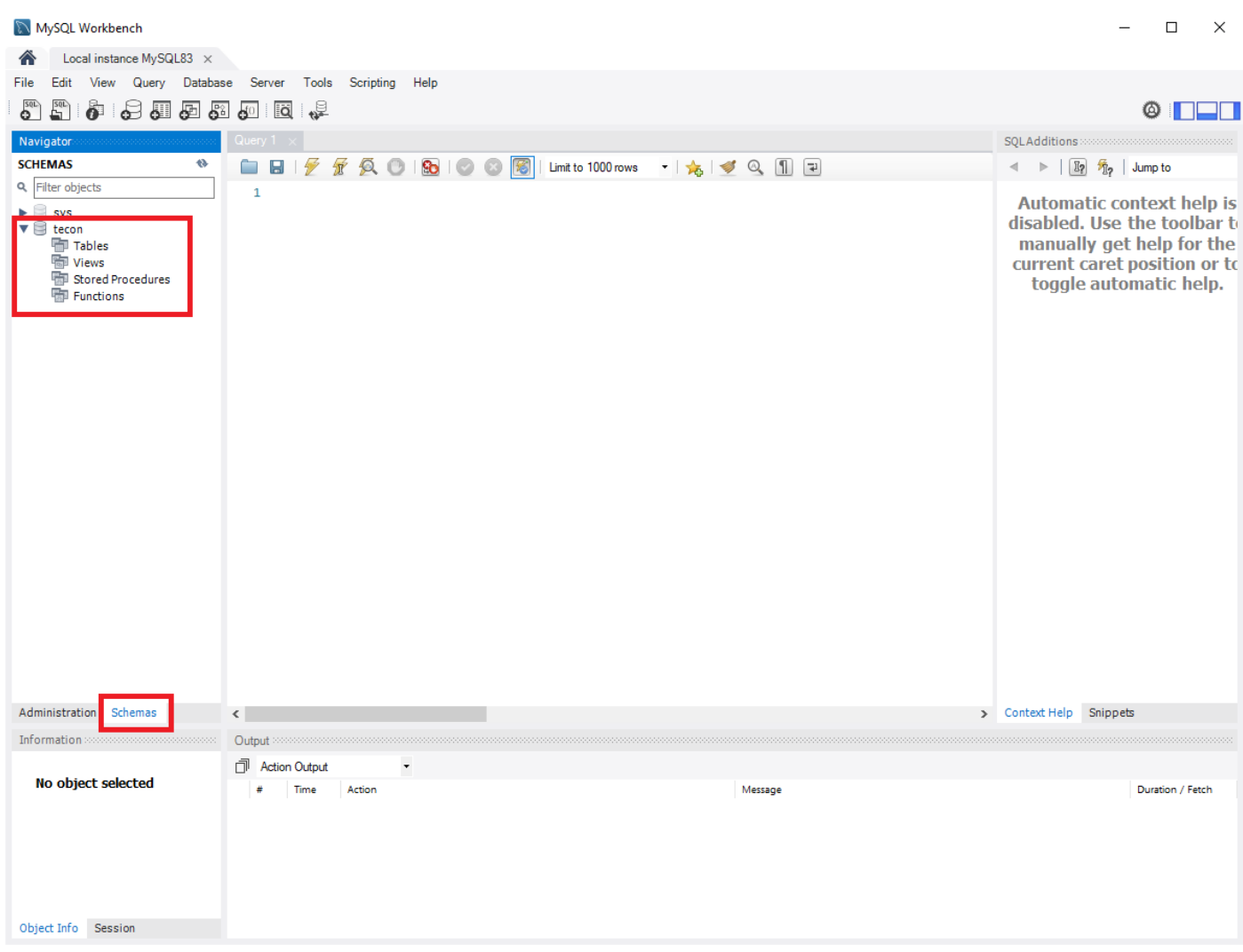

#### <span id="page-29-0"></span>**Vytvoření uživatele**

Vytvoření nového uživatele provedeme kliknutím na položku Users and Privileges v okně Navigator. V nově otevřeném okně Administration – Users and Privileges klikneme na tlačítko Add Account.

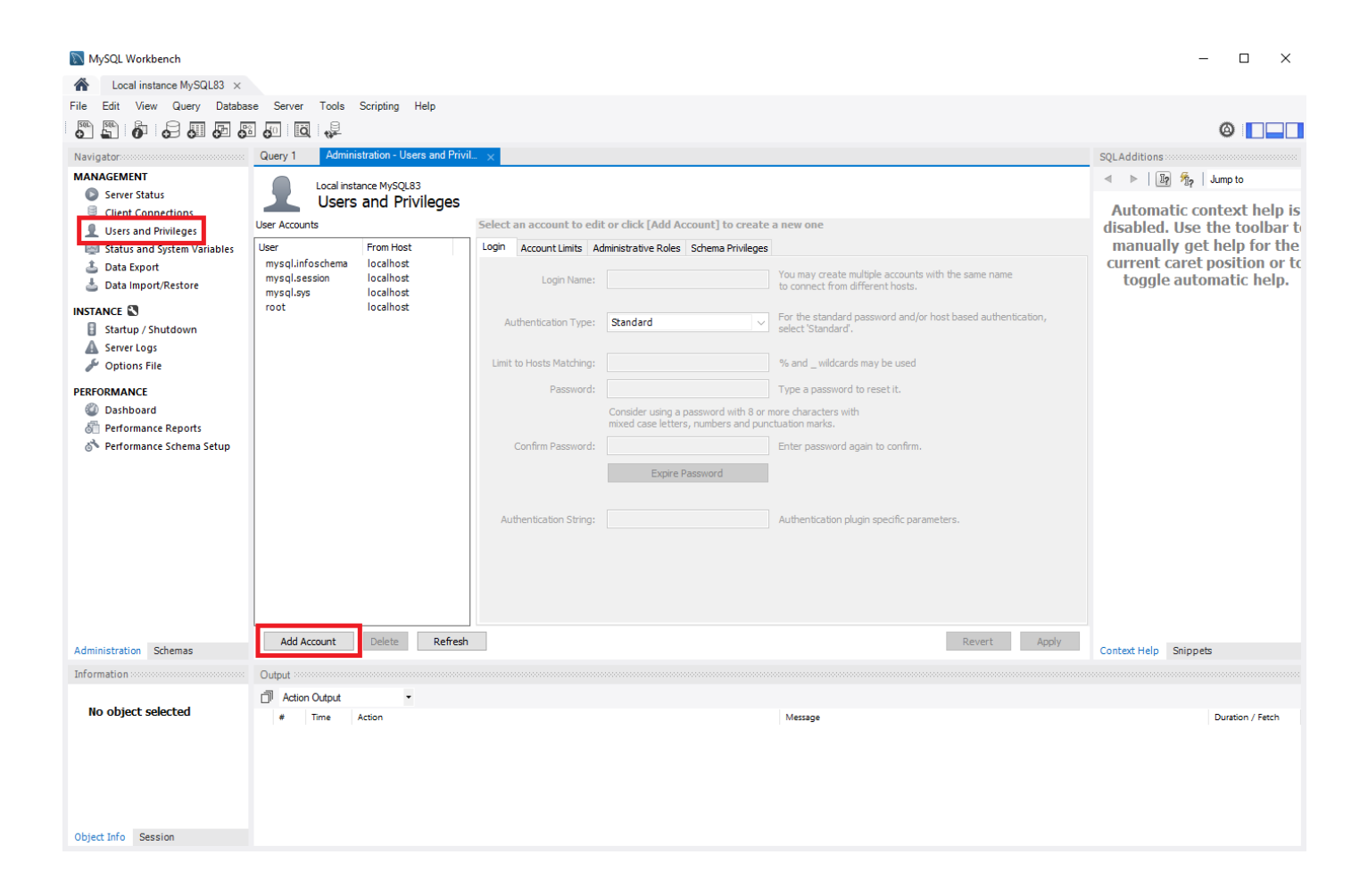

Zadáme požadované přihlašovací jméno (Login Name) a typ autentifikace (Authentication Type) necháme nastavený na Standard. Vyplníme heslo (Password) pro našeho nového uživatele. Heslo pro potvrzení správnosti zadáme znovu do kolonky Confirm Password.

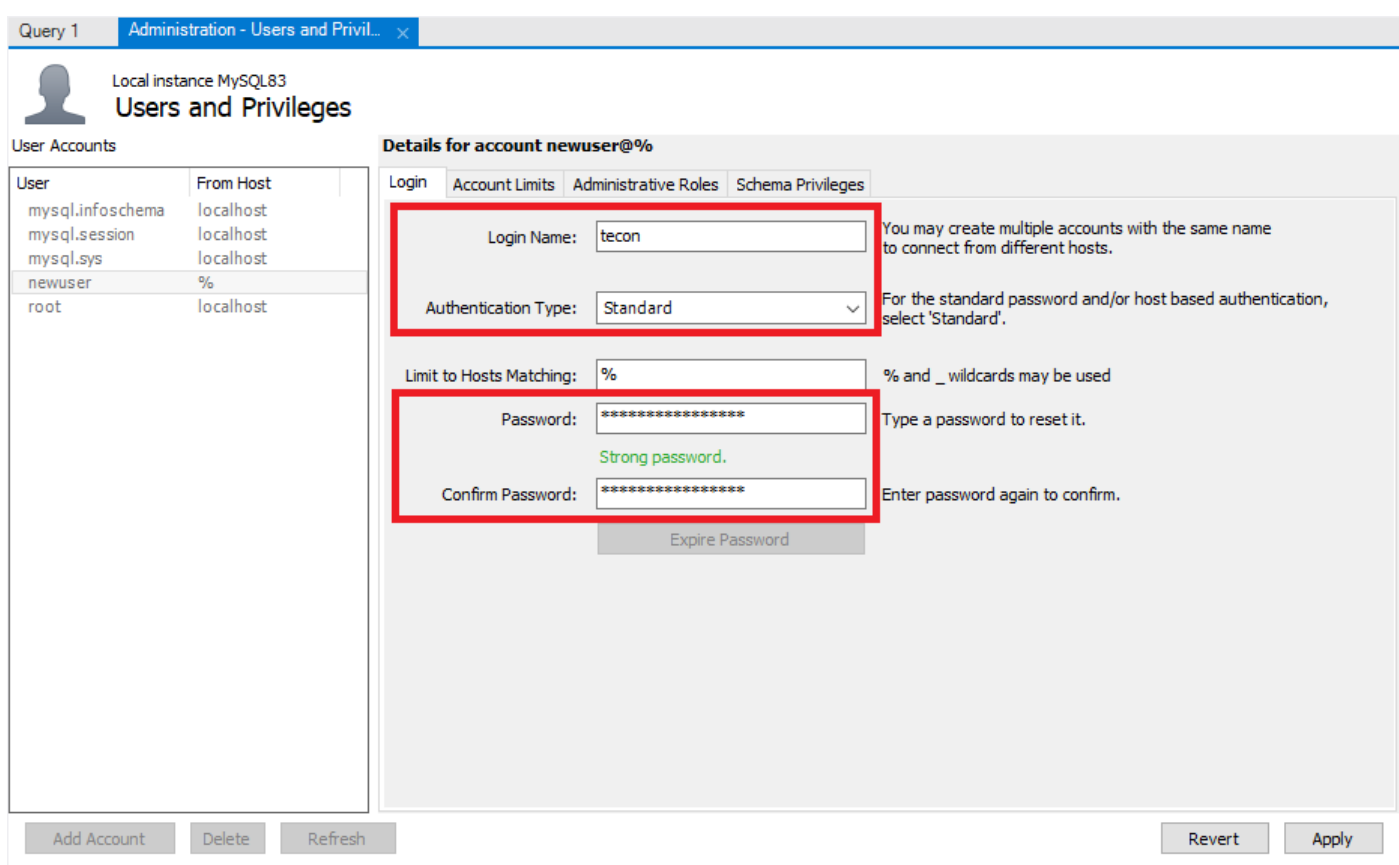

Nyní musíme ještě uživateli přiřadit příslušná práva pro přístup k naší nově vytvořené databázi. To provedeme tak, že klikneme na záložku Schema Privileges a následně na tlačítko Add Entry…

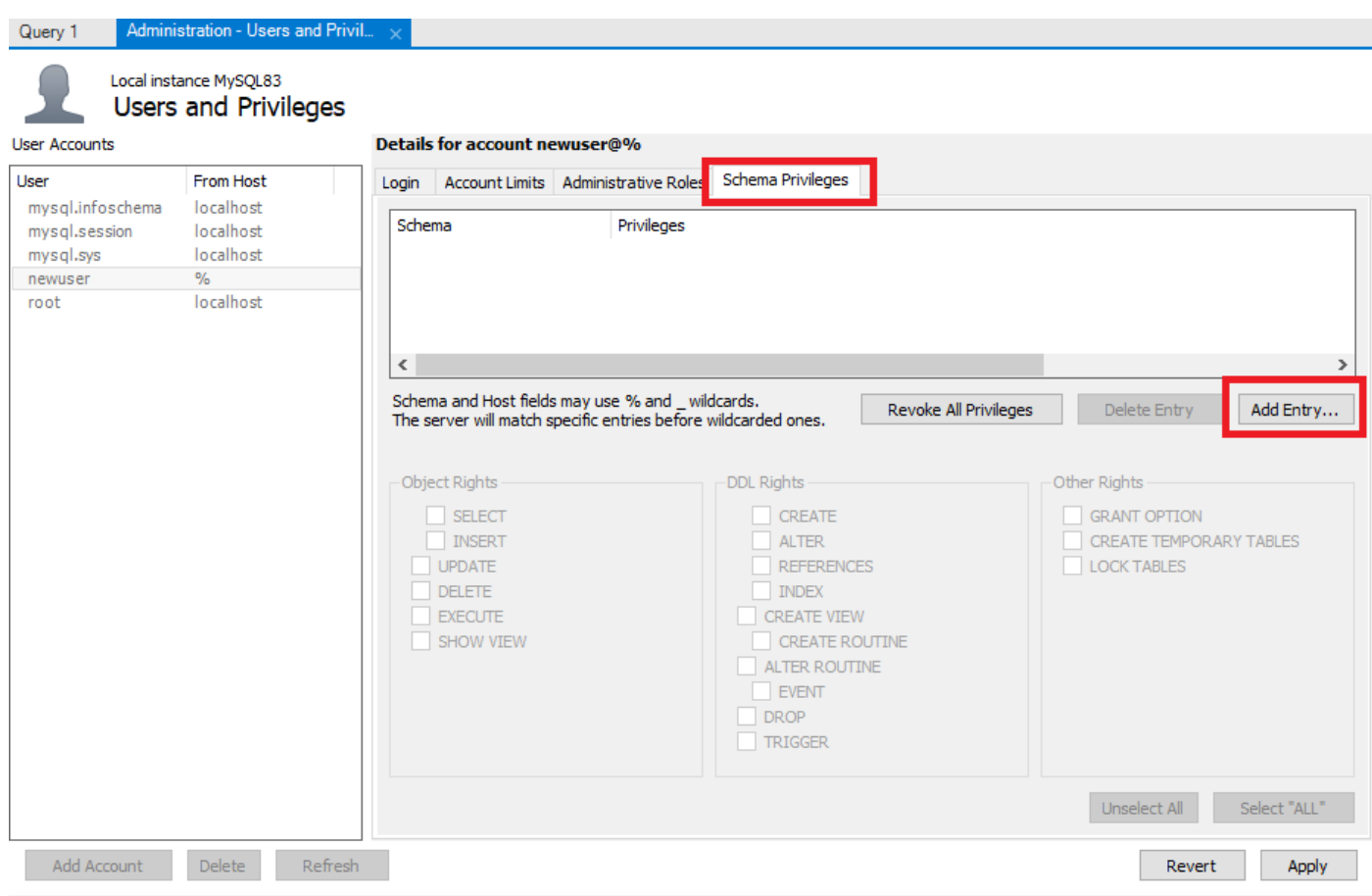

Otevře se nové okno s názvem New Schema Privilege Definition. Zde musíme vybrat pro jakou databázi (Schema) si přejeme práva nastavit. Zvolíme volbu Selected schema a z rozbalovacího menu vybereme naši vytvořenou databázi. V našem případě se databáze jmenuje tecon. Volbu databáze potvrdíme kliknutím na tlačítko OK.

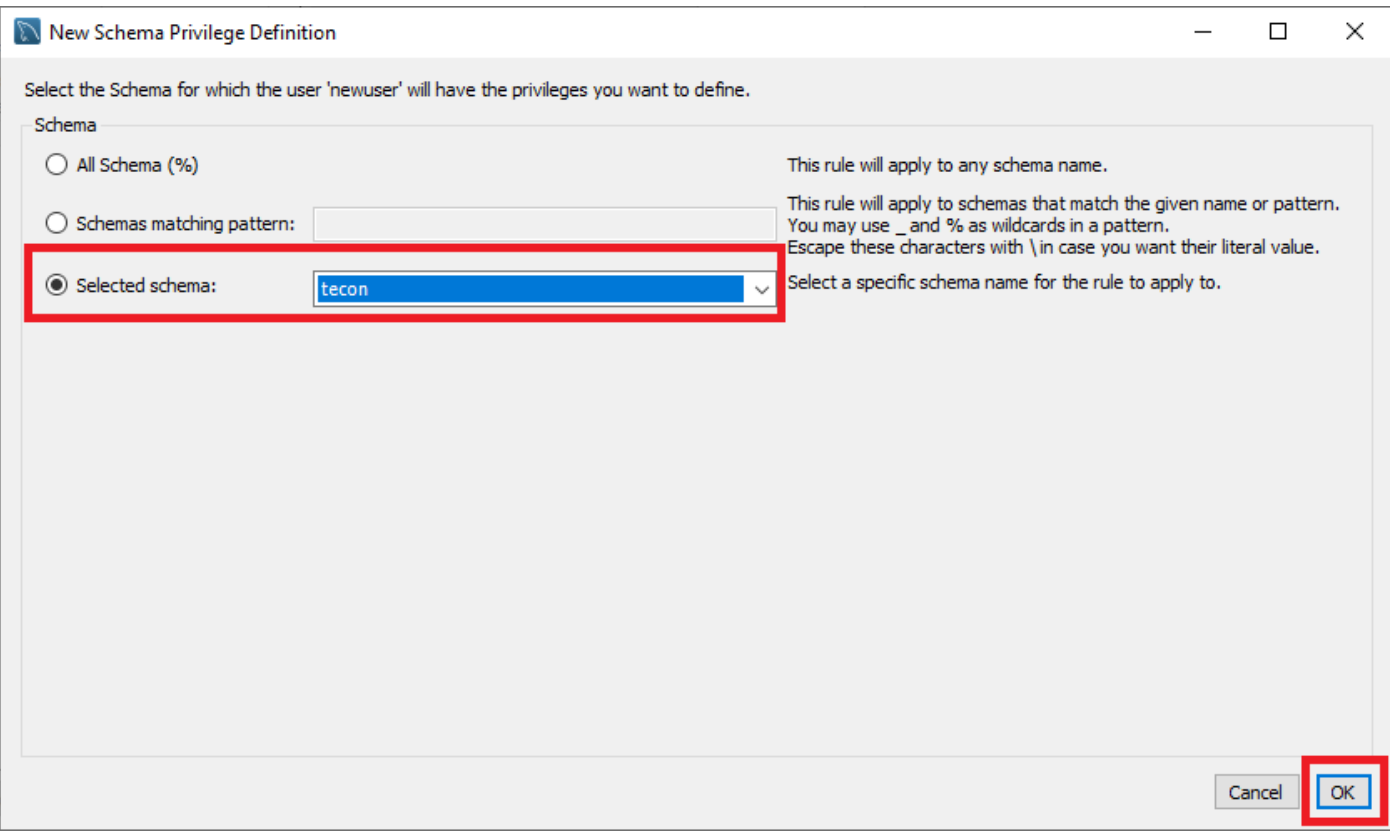

Klikneme na název přiřazené databáze a poté ve spodní části okna nastavíme požadovaná práva k naší databázi. Zkontrolujeme si náš výběr a poté potvrdíme vytvoření nového uživatele kliknutím na tlačítko Apply.

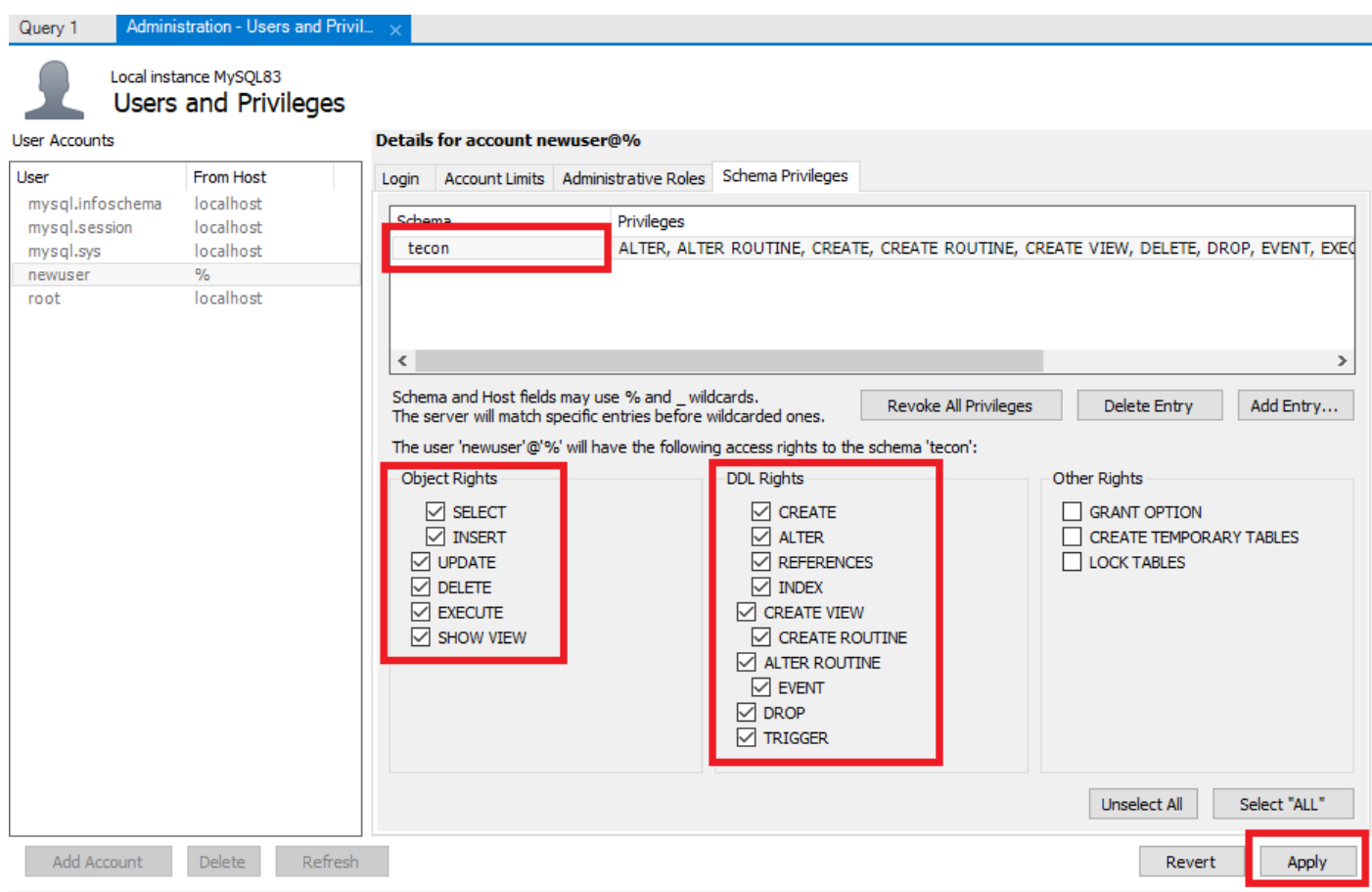

#### Vytvoření nového uživatele si ověříme v levé části okna Administration – Users and Privileges.

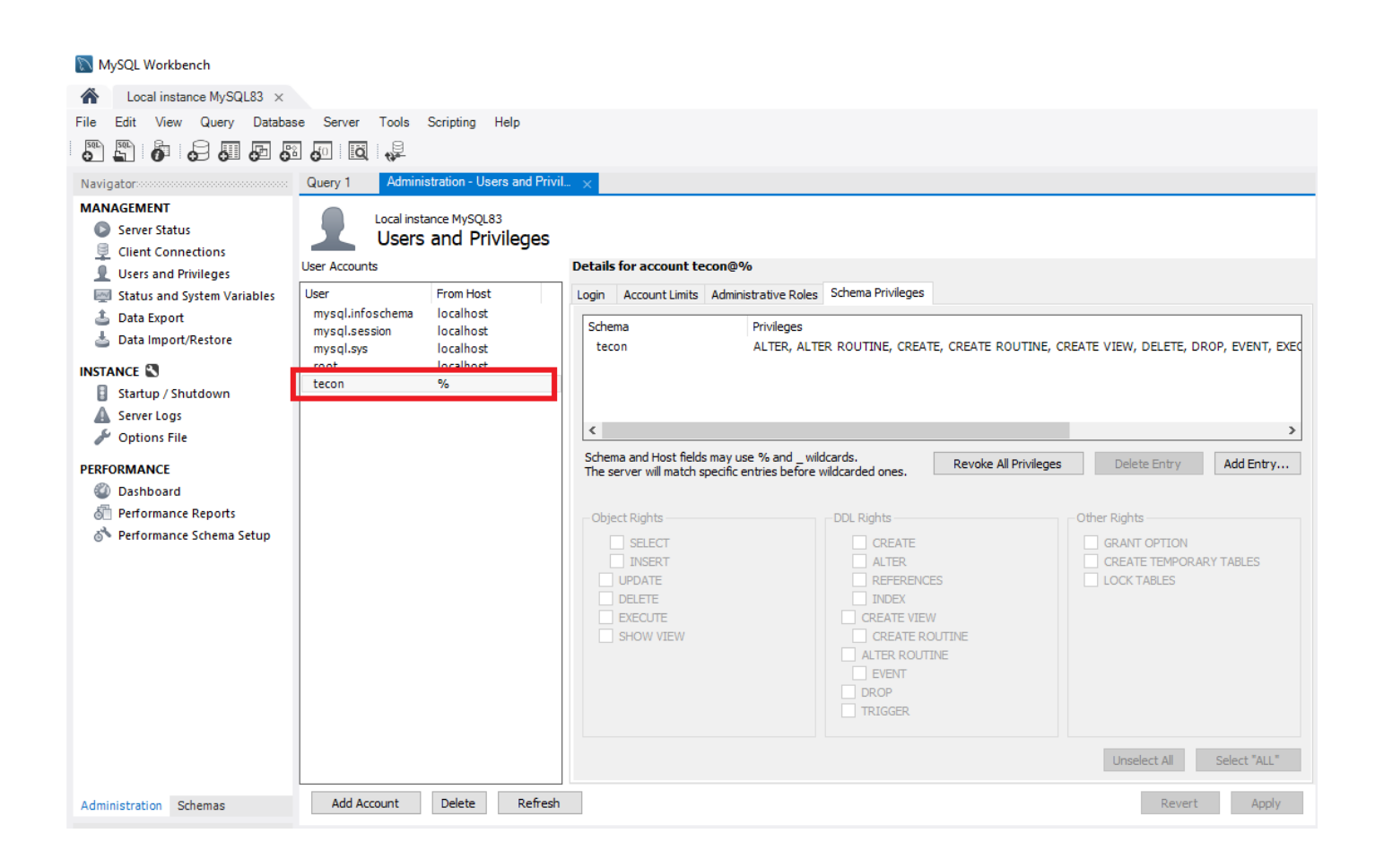

Tímto krokem jsme dokončily instalaci a základní konfiguraci databázového serveru MySQL. Nyní již můžeme přejít k nastavení připojení HMI panelu Weintek s naší databází.

#### <span id="page-35-1"></span><span id="page-35-0"></span>**Vytvoření připojení k MySQL Serveru**

Spustíme si EasyBuilder Pro a v projektu přejdeme v hlavním menu na záložku Data/History. Zde vybereme položku Database Server.

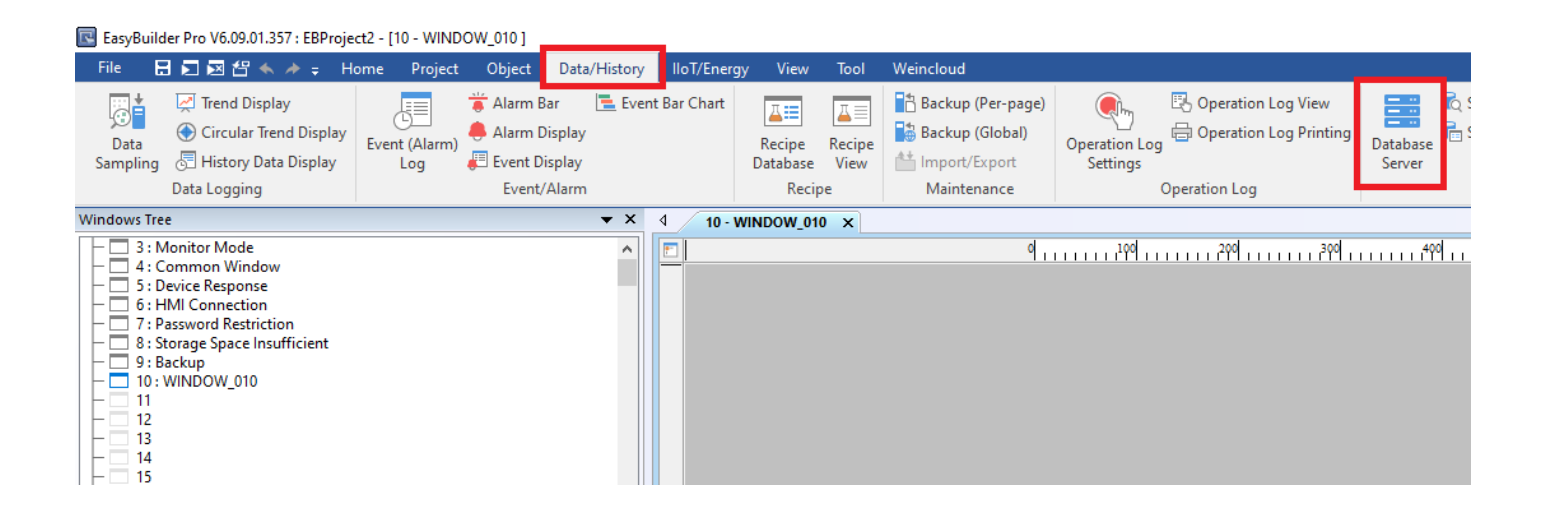

Otevře se nám okno pro vytvoření připojení k databázovému serveru. Zde klikneme na tlačítko New… pro vytvoření nového připojení.

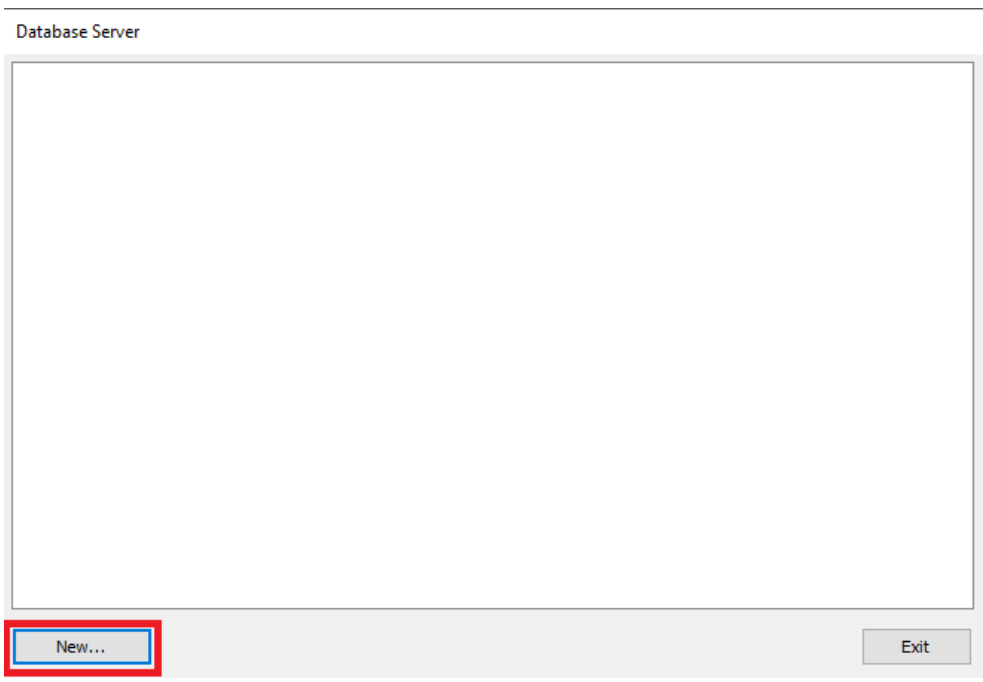

Na záložce General zkontrolujeme, že máme Server system nastavený na MySQL. Na této záložce nastavíme také ostatní údaje potřebné pro připojení k SQL Serveru, který jsme si nakonfigurovali. Zadáme IP adresu (v našem případě je to adresa 192.168.1.151), port zkontrolujeme, že je nastavený na 3306. Zadáme uživatelské jméno a heslo uživatele vytvořeného v programu MySQL Workbench. Dále zadáme název námi vytvořené databáze.

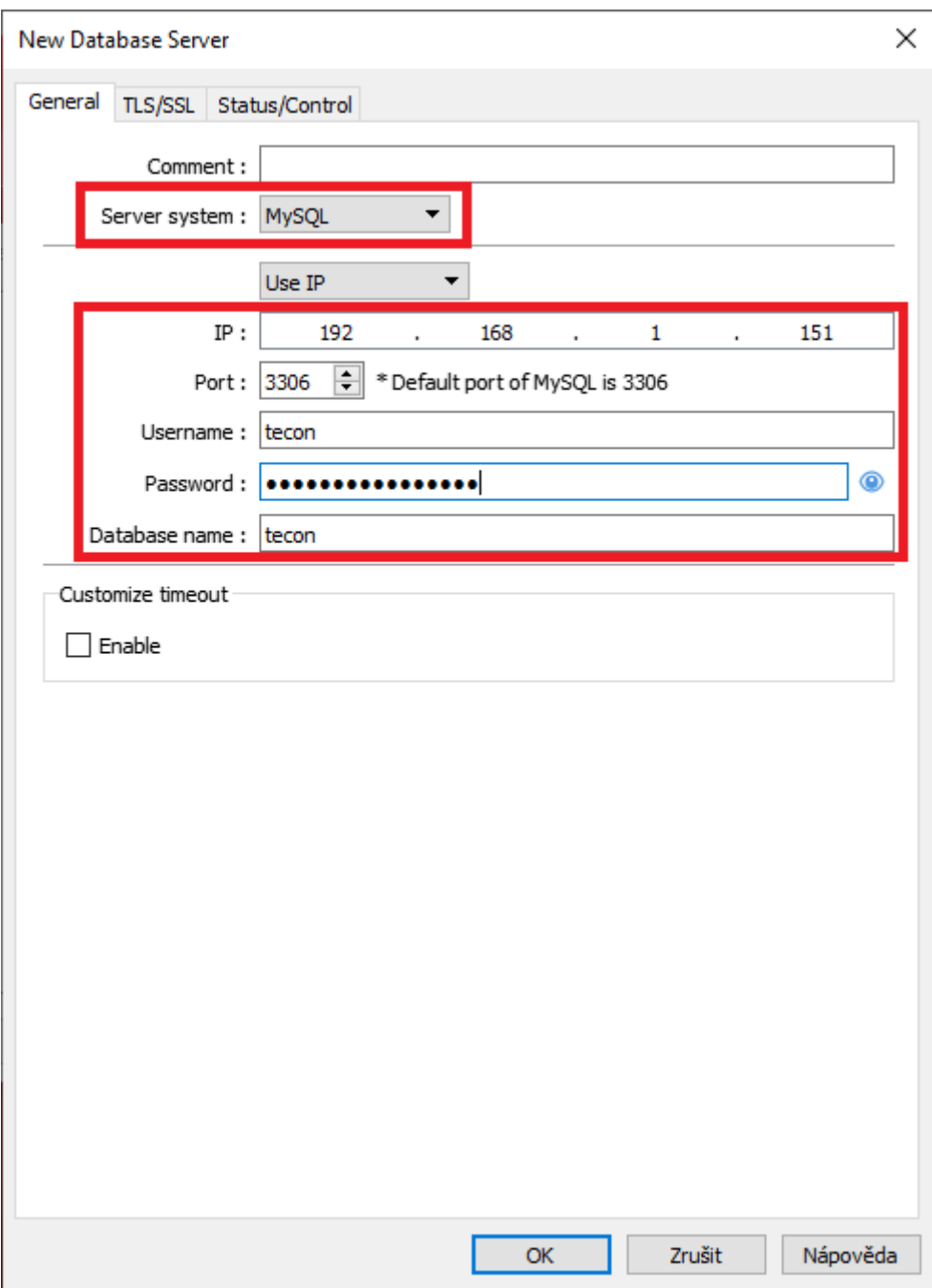

Přepneme se na záložku Status/Control. Na této záložce si nadefinujeme adresu pro kontrolu stavu připojení k MySQL Serveru a systém automaticky vytvoří i následují adresu, do které se ukládají případné chybové stavy daného připojení. Zapneme si i možnost kontrolovat připojení k MySQL Serveru zatržením položky Enable v nabídce Control. Systém opět vytvoří automaticky několik následujících adres, které umožňují dále upravovat připojení k MySQL Serveru. Jedná se o změnu IP adresy, portu, uživatelského jména a hesla. Lze také změnit jméno databáze, ke které se připojujeme. Naše nastavení potvrdíme kliknutím na tlačítko OK, čímž okno také zavřeme.

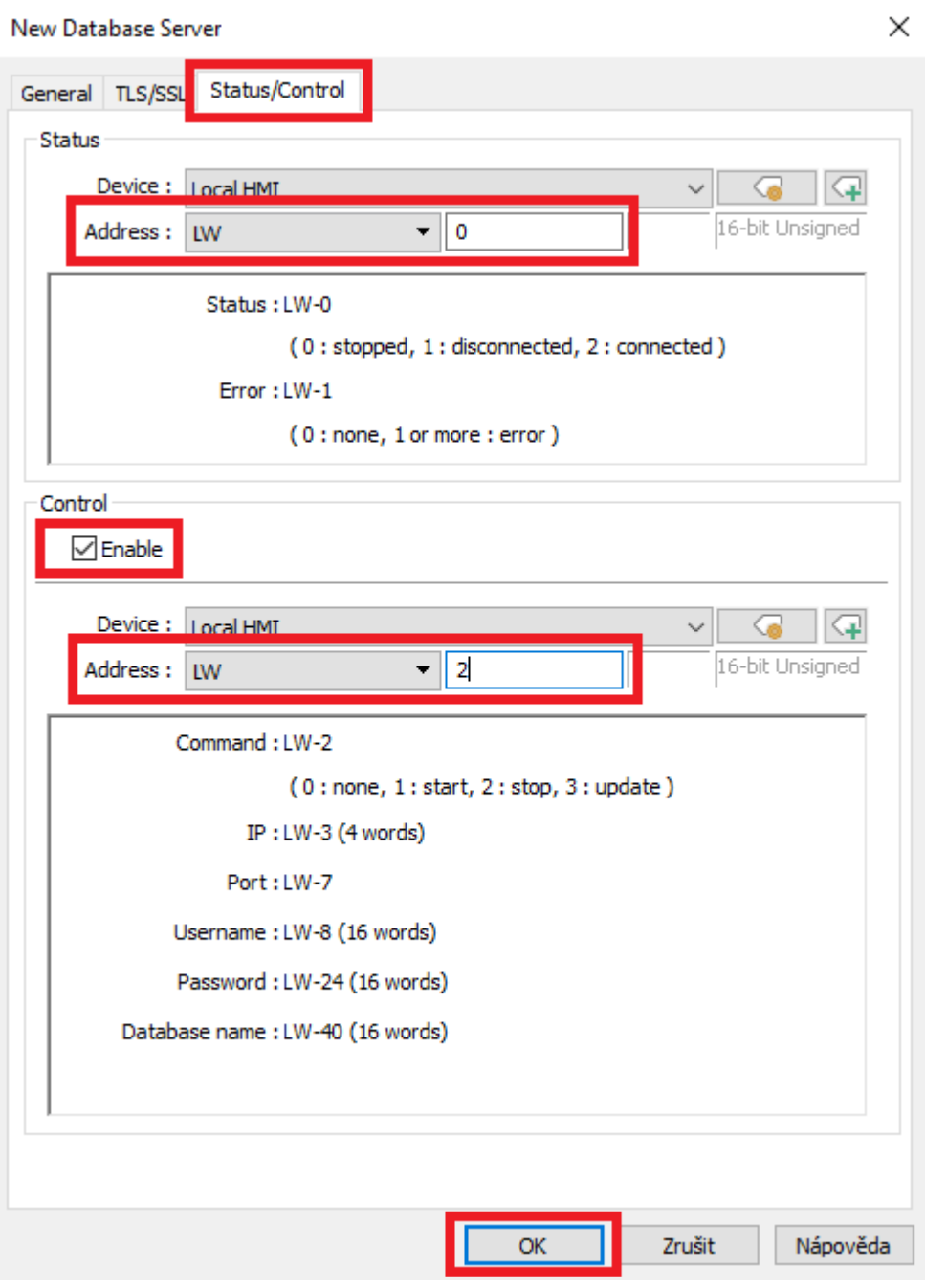

Zde pouze zkontrolujeme, že došlo k vytvoření záznamu pro připojení k MySQL Serveru. Okno zavřeme kliknutím na tlačítko Exit

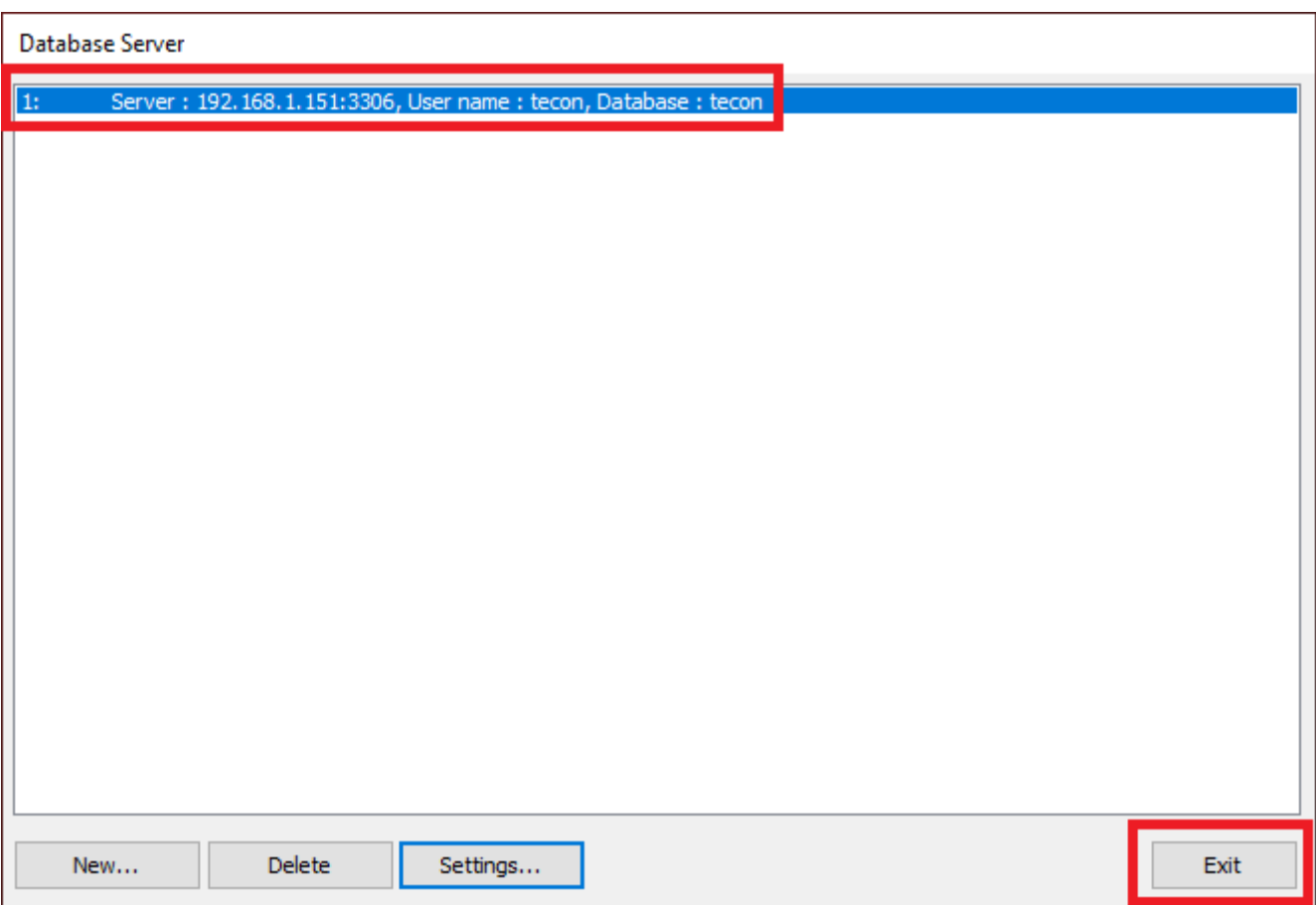

Do projektu si vložíme dvě jednoduchá tlačítka Set Word, která budou na adresu LW-2 zapisovat hodnotu 1 pro připojení k MySQL Serveru a hodnotu 2 pro odpojení od MySQL Serveru. Dále využijeme adresu LW-0, která nám bude pomocí Word Lamp ukazovat stav připojení a adresu LW-1 kam se nám budou zapisovat případné chyby při připojení k MySQL Serveru.

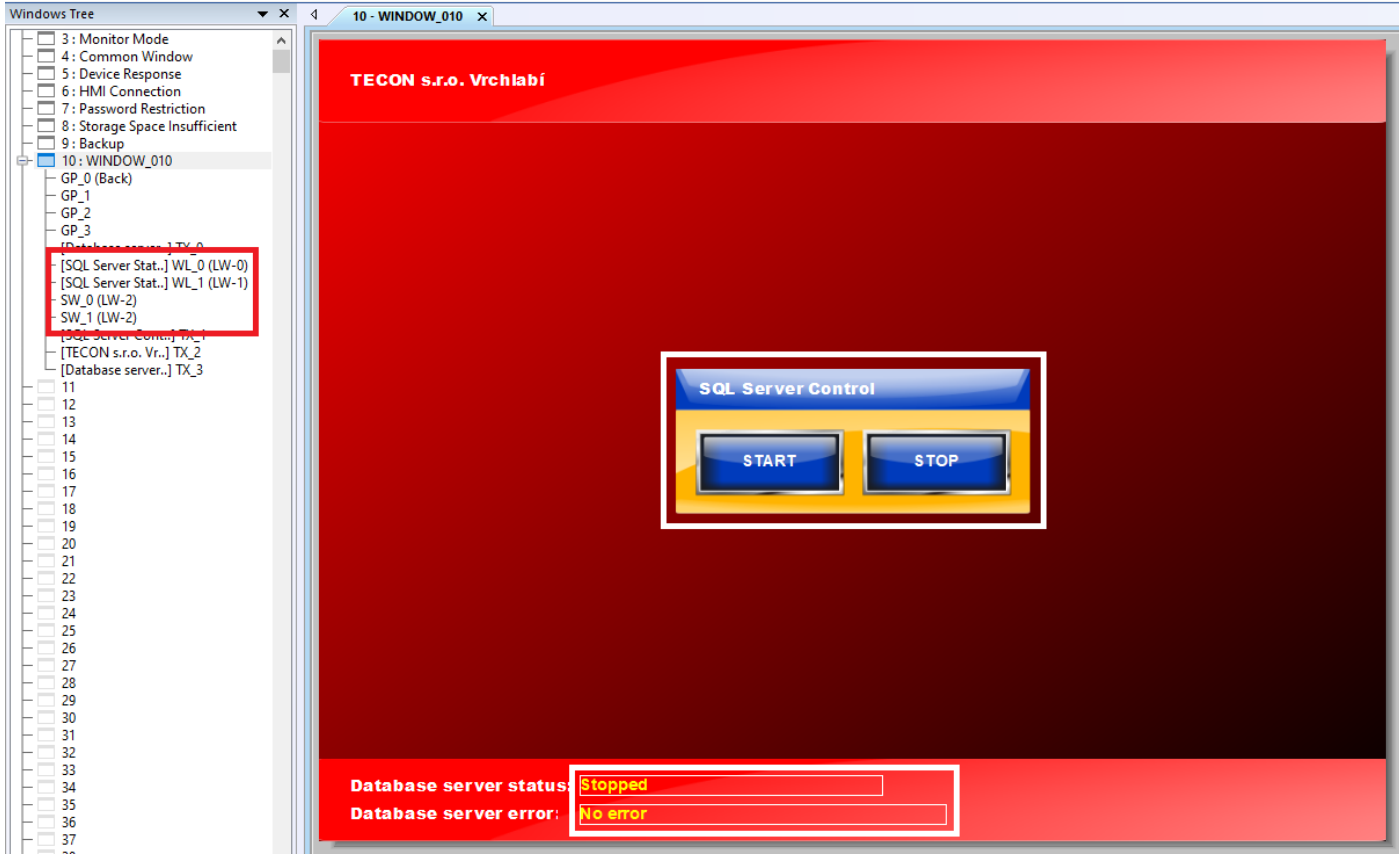

Po spuštění projektu přímo na panelu nebo v simulaci vidíme, že naše připojení k MySQL Serveru je aktivní a bez chyby. Pomocí tlačítek START a STOP si můžeme vyzkoušet odpojení a připojení k MySQL Serveru.

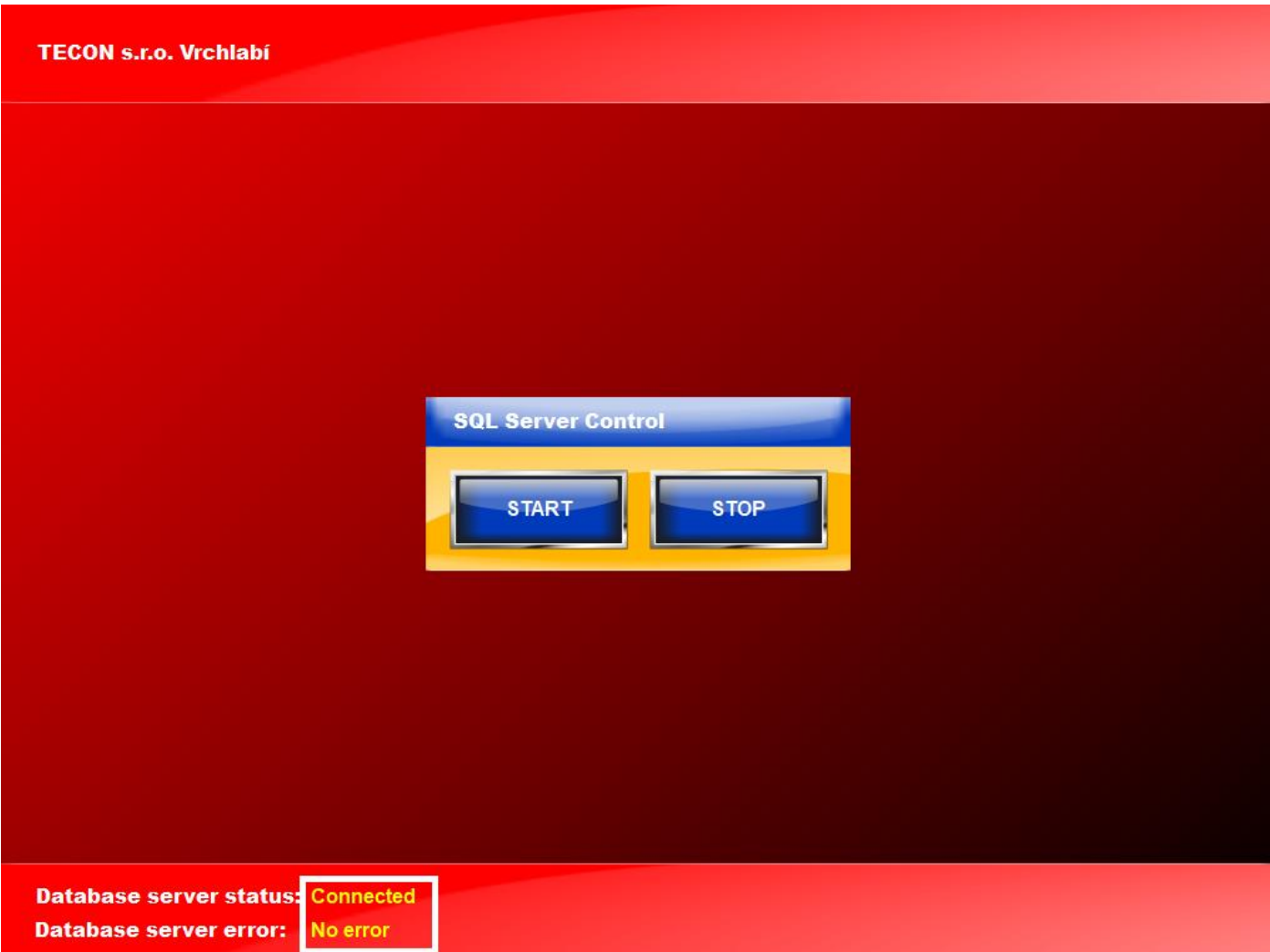

Bližší informace ohledně použití databázového serveru s Weintek HMI naleznete v manuálu k programu EasyBuilder Pro v kapitole 13.44. Poslední verzi manuálu najdete ke stažení na našich stránkách na tomto odkaze:

[https://www.tecon.cz/pdf/ebPRO\\_manual.pdf](https://www.tecon.cz/pdf/ebPRO_manual.pdf)

## <span id="page-41-0"></span>**Technická pomoc**

V případě jakýchkoli technických obtíží nebo doplňujících dotazů, prosím kontaktujte oddělení technické podpory Zákaznického servisu společnosti TECON spol. s r.o. na telefonním čísle 499 429 100 nebo 499 429 117, a to kdykoli v pracovní dny v čase od 7:30 do 15:30 hodin, nebo na emailové adrese [info@TECON.cz](mailto:info@TECON.cz)